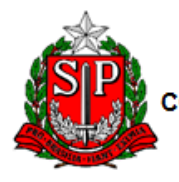

GOVERNO DO ESTADO DE SÃO PAULO<br>SECRETARIA DA FAZENDA<br>COORDENADORIA DA ADMINISTRAÇÃO FINANCEIRA<br>CONTADORIA GERAL DO ESTADO

# **MANUAL DE PROCEDIMENTOS PARA CONTABILIZAÇÃO DE PRECATÓRIO**

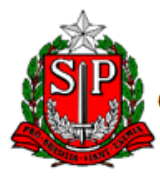

GOVERNO DO ESTADO DE SÃO PAULO<br>SECRETARIA DA FAZENDA<br>COORDENADORIA DA ADMINISTRAÇÃO FINANCEIRA<br>CONTADORIA GERAL DO ESTADO

# **S U M Á R I O**

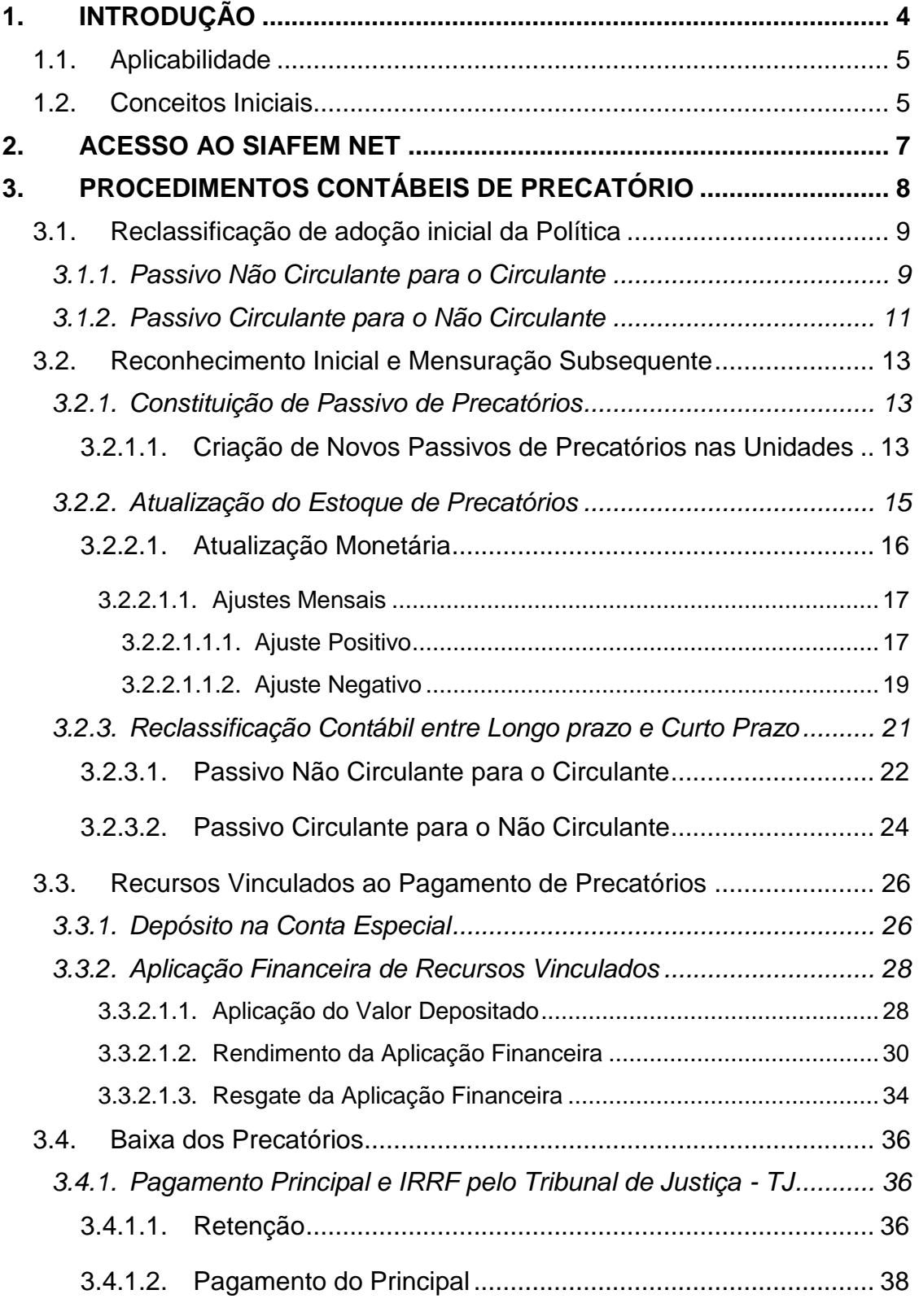

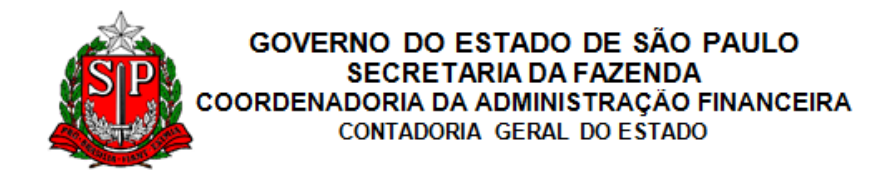

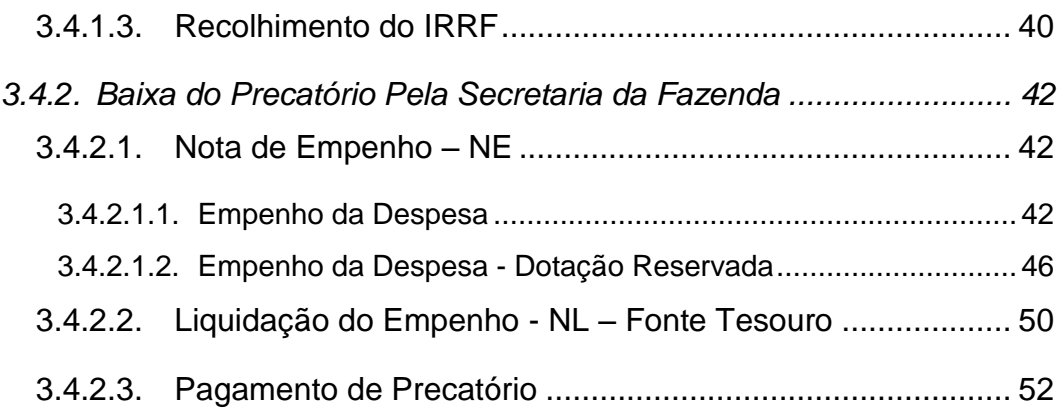

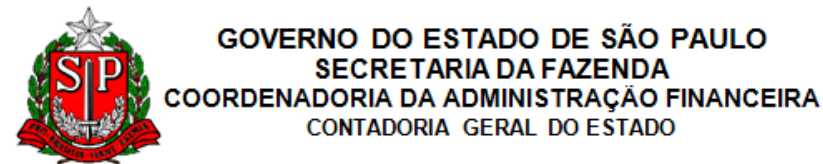

# <span id="page-3-0"></span>**1. INTRODUÇÃO**

A Secretaria da Fazenda do Estado de São Paulo – SEFAZ, por intermédio da Contadoria Geral do Estado - CGE, visando a melhoria e modernização de seus processos, elaborou os procedimentos contábeis relacionados ao registro dos Precatórios do Estado do Estado de São Paulo, aos usuários do SIAFEM NET.

A elaboração do presente manual é justificada pelas mudanças que estão ocorrendo na contabilidade aplicada ao setor público, com a devida atenção ao controle dos Precatórios, adequando consequentemente a gestão no setor público.

O manual operacional compõe um conjunto de soluções para orientação aos usuários SIAFEM NET, juntamente com as politicas contábeis.

A fundamentação normativa deste Manual é a Política de Precatórios, publicada no sitio da Secretaria da Fazenda do Estado de São Paulo no endereço:

https://portal.fazenda.sp.gov.br/servicos/normascontabilidade/Paginas/Novas-Políticas.aspx

Serviram de base para esta fundamentação normativa o Manual de Contabilidade Aplicado ao Setor Público – MCASP, Parte III – Procedimentos Contábeis Específicos – Item 6 – Precatórios em Regime Especial; e as Resoluções editadas pelo Conselho Federal de Contabilidade – CFC, em especial a Norma Brasileira de Contabilidade NBC T 16.10 – Avaliação e Mensuração de Ativos e Passivos em Entidades do Setor Público.

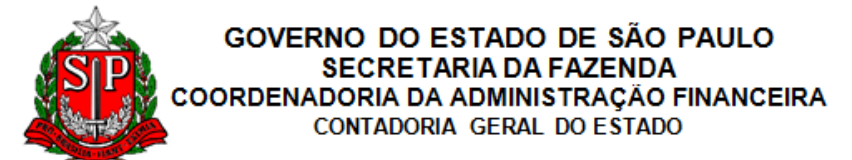

# <span id="page-4-0"></span>1.1. Aplicabilidade

Conforme o item 7 da Política contábil de Precatórios, este manual deve ser aplicado pelos órgãos da Administração Direta do Estado de São Paulo responsáveis pelo orçamento, registro, gestão e pagamento de Precatórios. Também deve ser aplicado pelas Autarquias e Fundações pertencentes à Administração Indireta do Estado de São Paulo, quando do registro contábil de Precatórios no sistema SIAFEM.

Este Manual não se aplica às Empresas Estatais Não Dependentes pertencentes à Administração Indireta do Estado de São Paulo, que devem atender aos dispositivos da Lei nº 6.404/76, alterada pela Lei nº 11.638/07 e divulgar as Demonstrações Contábeis de acordo com os pronunciamentos do Comitê de Pronunciamentos Contábeis – CPC.

# <span id="page-4-1"></span>1.2. Conceitos Iniciais

Veja o conceito de alguns termos utilizados neste Manual que são específicos:

**Conta Especial:** conta corrente bancária, administrada pelo Tribunal de Justiça, que recebe recursos para utilização exclusiva no pagamento de Precatórios.

**Decisão Judicial Transitada em Julgado**: resultado definitivo da sentença judicial que caracteriza o surgimento da obrigação legal.

**Obrigação Legal:** obrigação oriunda de contrato (explícita ou implicitamente), legislação ou ação legal, não havendo qualquer incerteza quanto à sua exigibilidade.

**Passivo**: obrigação presente decorrente de eventos já ocorridos, cujo pagamento se espera que resulte em saída de recursos do Estado, recursos estes capazes de gerar benefícios econômicos ou potencial de serviços.

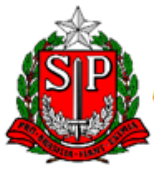

#### GOVERNO DO ESTADO DE SÃO PAULO **SECRETARIA DA FAZENDA** COORDENADORIA DA ADMINISTRAÇÃO FINANCEIRA CONTADORIA GERAL DO ESTADO

**Passivo Circulante:** passivos e obrigações com expectativa de pagamento de até doze meses após a data-base das Demonstrações Contábeis.

**Passivo Não Circulante:** passivos e obrigações com expectativa de pagamento superior a doze meses após a data-base das Demonstrações Contábeis.

**Precatórios:** instrumento que determina o pagamento de processo judicial no qual o Estado foi condenado, por meio da inclusão do valor do débito no orçamento público.

**Provisões:** passivos de prazo e valor incerto, derivadas de eventos passados em que seja provável uma saída de recursos financeiros do Estado para extinção da obrigação.

**Recursos Vinculados:** montantes vinculados ao pagamento de Precatórios em regime especial, depositados em conta especial.

**Subsistema de Compensação:** subsistema contábil que registra, processa e evidencia os atos de gestão cujos efeitos possam produzir modificações no Patrimônio da entidade do setor público, bem como aqueles com funções específicas de controle.

**Subsistema Orçamentário:** subsistema contábil que registra, processa e evidencia os atos e os fatos relacionados ao planejamento e à execução orçamentária.

**Subsistema Patrimonial:** subsistema que registra, processa e evidencia os fatos patrimoniais relacionados com as variações qualitativas e quantitativas do Patrimônio Público.

**Variação Patrimonial Aumentativa (VPA):** alteração patrimonial quantitativa que aumenta o Patrimônio Líquido do Estado.

**Variação Patrimonial Diminutiva (VPD):** alteração patrimonial quantitativa que reduz o Patrimônio Líquido do Estado.

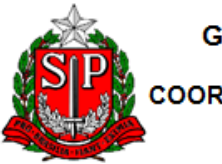

GOVERNO DO ESTADO DE SÃO PAULO SECRETARIA DA FAZENDA COORDENADORIA DA ADMINISTRAÇÃO FINANCEIRA CONTADORIA GERAL DO ESTADO

# <span id="page-6-0"></span>**2. ACESSO AO SIAFEM NET**

Para acessar o SIAFEM NET e as transações contábeis NE (Nota de Empenho), NL (Nota de Lançamento), acessar o manual operacional do SIAFEM NET através dos links abaixo:

<https://www6.fazenda.sp.gov.br/>

<https://www.contabilizasp.fazenda.sp.gov.br/siafemnet/index.aspx>

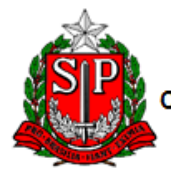

# <span id="page-7-0"></span>**3. PROCEDIMENTOS CONTÁBEIS DE PRECATÓRIO**

Os procedimentos de registro contábil de Precatórios no SIAFEM.NET têm a seguinte ordem de apresentação:

- 1. Reclassificação de adoção inicial;
- 2. Reconhecimento, atualização e reclassificação;
- 3. Recursos Vinculados a Pagamento de Precatórios, incluindo depósitos e aplicações financeiras; e
- 4. Pagamento de Precatórios, incluindo as fases de empenho, liquidação e pagamento, sendo composta dos seguintes subitens:
- Depósito em conta especial no Poder Judiciário,
- Aplicação financeira dos recursos depositados e vinculados,
- Atualização mensal dos valores e resgastes, e
- Empenho, Liquidação e Pagamento dos precatórios.
- Arrecadação (referência a outro Manual)

Os procedimentos contidos, neste manual, são tratados a partir das transações contábeis, utilizando a Nota de Lançamento (NL), sendo que para o pagamento dos mesmos também é utilizada a NE (Nota de Empenho) abordando todos os subsistemas de registro contábil, ou seja, Subsistema Patrimonial, Subsistema Orçamentário, Subsistema de Compensação.

As telas específicas de cada transação contábil são apresentadas com os campos enumerados e com a respectiva funcionalidade para preenchimento. Caso o campo seja automaticamente preenchido pelo SIAFEM.NET, no respectivo campo será exposta a expressão "preenchimento automático" que estará descrito entre parênteses.

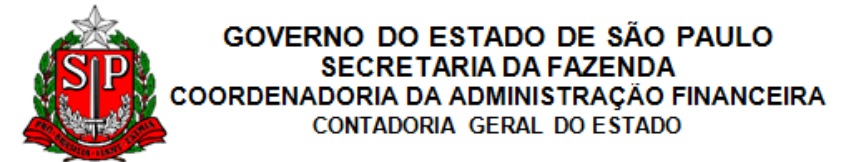

# <span id="page-8-0"></span>3.1. Reclassificação de adoção inicial da Política

Conforme definido na Política de Precatórios, no mínimo anualmente, ao final de cada exercício, deve ser avaliada a expectativa de pagamento dos Precatórios, reclassificando os saldos do Passivo Não Circulante para o Passivo Circulante, considerando o prazo de pagamento mencionado.

# <span id="page-8-1"></span>*3.1.1. Passivo Não Circulante para o Circulante*

Nota de Lançamento

Para o registro contábil de ajuste de exercícios anteriores transferindo saldos de Passivo Não Circulante para o Passivo Circulante, deverão ser feitos os seguintes procedimentos no sistema SIAFEM.NET, por meio da Nota de Lançamento.

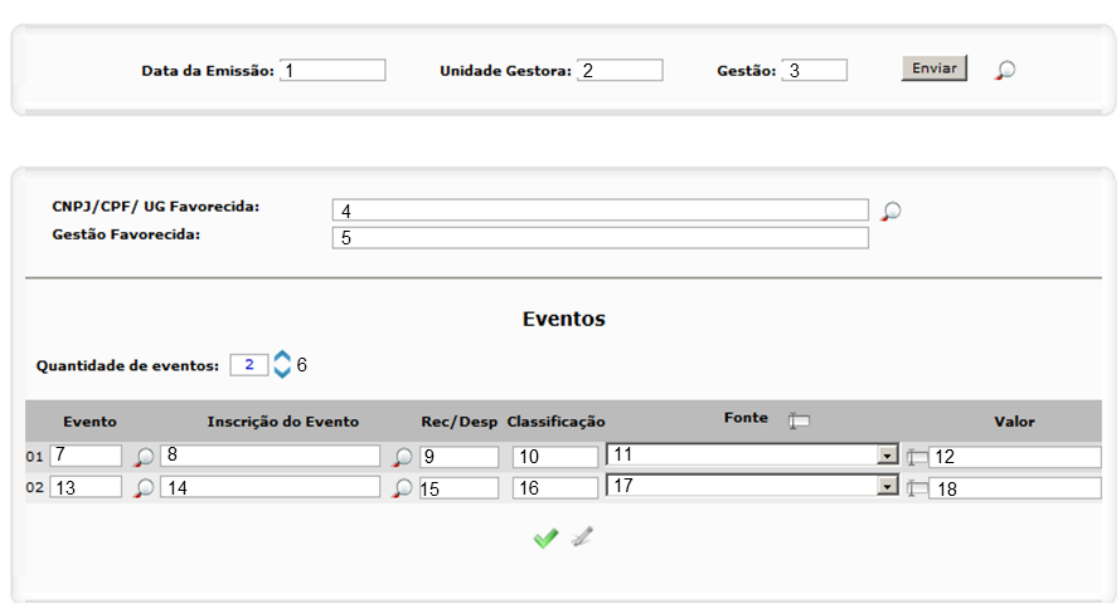

**Tela do SIAFEM NET 1 – NL: Transferência de Precatórios do Passivo Não Circulante para o Circulante**

- 1. **Data de emissão:** informar data de emissão do documento (pode ser retroagida).
- 2. **Unidade Gestora:** (preenchimento automático).
- 3. **Gestão:** (preenchimento automático).

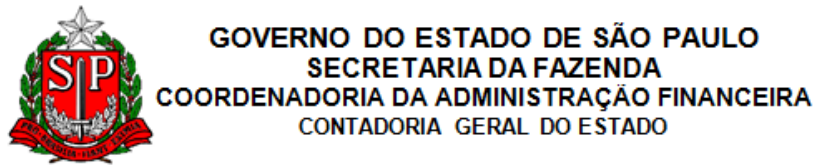

- 4. **CNPJ/CPF/UG Favorecida:** preencher apenas se houver um credor.
- 5. **Gestão Favorecida:** não preencher.
- 6. **Quantidade de Eventos:** 2.
- 7. **Evento:** 53.0.440.
- 8. **Inscrição do Evento:** CNPJ/CPF/IG(PF OU EX)/999 OU NULO.
- 9. **REC/DESP:** não preencher.
- 10. **Classificação:** 22XXXXXYY.

**Grupo de contas a ser utilizada para registro através da classificação do precatório:**

Indicar a conta analítica que melhor classifique a operação.

223110300 PREC. CONTAS PAG. - CRED. NACIONAIS

- 11. **Fonte:** preencher.
- 12. **Valor:** valor em reais da operação incorrida.
- 13. **Evento:** 52.0.393.
- 14. **Inscrição do Evento:** não preencher.
- 15. **REC/DESP:** não preencher.
- 16. **Classificação:** 21XXXXXYY.

**Grupo de contas a ser utilizada para registro através da classificação do precatório:**

Indicar a conta analítica que melhor classifique a operação.

213110300 CONTAS A PAGAR CREDORES NACIONAIS

- 17. **Fonte:** não preencher.
- 18. **Valor:** valor em reais da operação incorrida.

Após salvar os dados inseridos, o SIAFEM NET solicita complemento da informação, conforme abaixo:

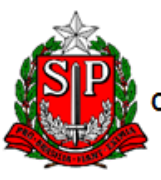

#### GOVERNO DO ESTADO DE SÃO PAULO SECRETARIA DA FAZENDA OORDENADORIA DA ADMINISTRAÇÃO FINANCEIRA CONTADORIA GERAL DO ESTADO

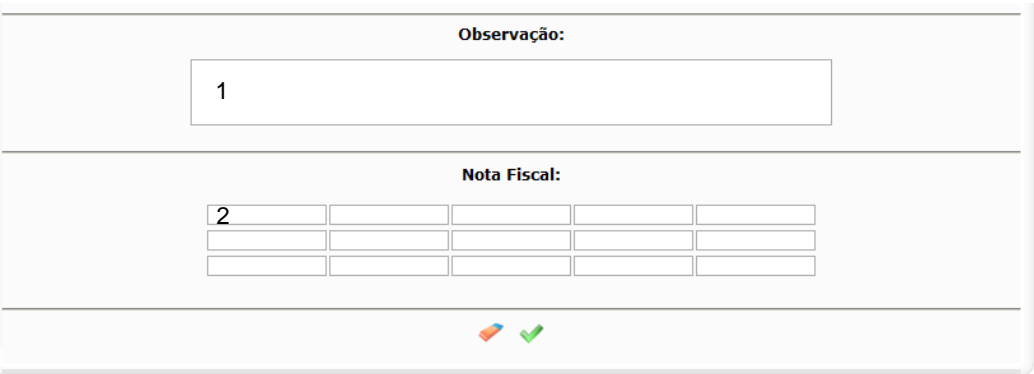

#### **Tela do SIAFEM NET 2 – NL: Observação e NF**

- 1. **Observação:** descrever histórico do lançamento.
- 2. **Nota Fiscal:** digitar "NA" (não aplicável).

# <span id="page-10-0"></span>*3.1.2. Passivo Circulante para o Não Circulante*

Também poderá haver o ajuste inverso e para o registro contábil de ajuste de exercícios anteriores transferindo saldos de Passivo Circulante para o Passivo Não Circulante, deverão ser feitos os seguintes procedimentos no sistema SIAFEM.NET, por meio da Nota de Lançamento.

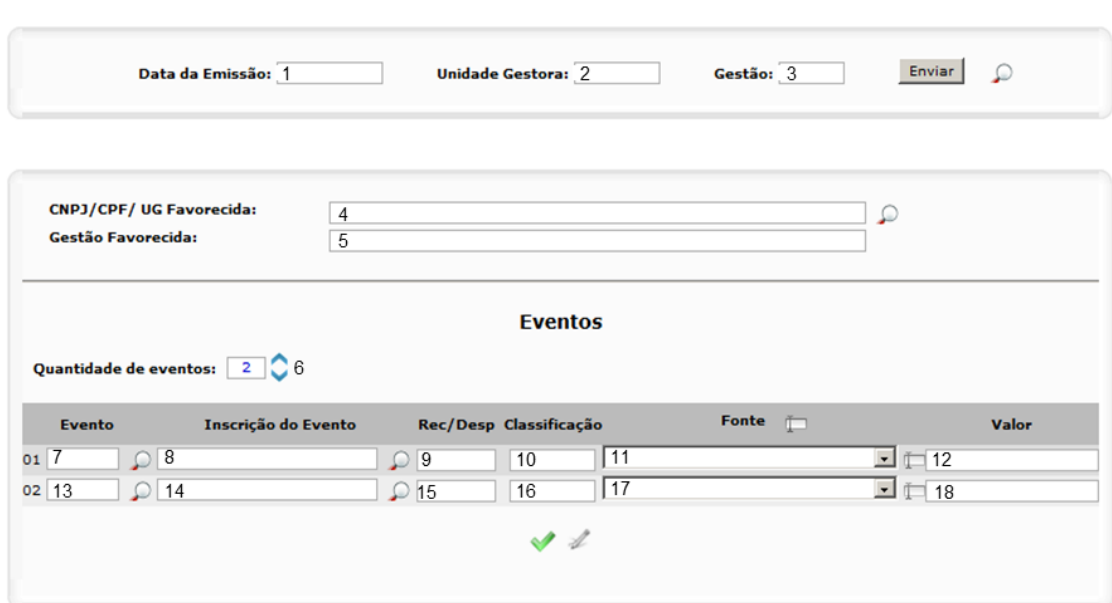

#### Nota de Lançamento

**Tela do SIAFEM NET 3 – NL: Transferência de Precatórios do Passivo Circulante para o Não Circulante**

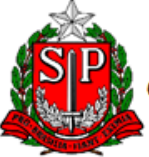

- 1. **Data de emissão:** informar data de emissão do documento (pode ser retroagida).
- 2. **Unidade Gestora:** (preenchimento automático).
- 3. **Gestão:** (preenchimento automático).
- 4. **CNPJ/CPF/UG Favorecida:** preencher apenas se houver um credor.
- 5. **Gestão Favorecida:** não preencher.
- 6. **Quantidade de Eventos:** 2.
- 7. **Evento:** 53.0.320.
- 8. **Inscrição do Evento:** não preencher.
- 9. **REC/DESP:** não preencher.
- 10. **Classificação:** 21XXXXXYY.

# **Grupo de contas a ser utilizada para registro através da classificação do precatório:**

Indicar a conta analítica que melhor classifique a operação.

213110300 CONTAS A PAGAR CREDORES NACIONAIS

- 11. **Fonte:** preencher.
- 12. **Valor:** valor em reais da operação incorrida.
- 13. **Evento:** 52.0.272.
- 14. **Inscrição do Evento:** CNPJ/CPF/IG(PF OU EX)/999 OU NULO.
- 15. **REC/DESP:** não preencher.
- 16. **Classificação:** 22XXXXXYY.

**Grupo de contas a ser utilizada para registro através da classificação do precatório:**

Indicar a conta analítica que melhor classifique a operação. 223110300 PREC. CONTAS PAG. - CRED. NACIONAIS

- 17. **Fonte:** não preencher.
- 18. **Valor:** valor em reais da operação incorrida.

Após salvar os dados inseridos, o SIAFEM NET solicita complemento da informação, conforme abaixo:

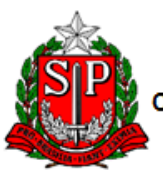

#### GOVERNO DO ESTADO DE SÃO PAULO **SECRETARIA DA FAZENDA** OORDENADORIA DA ADMINISTRAÇÃO FINANCEIRA CONTADORIA GERAL DO ESTADO

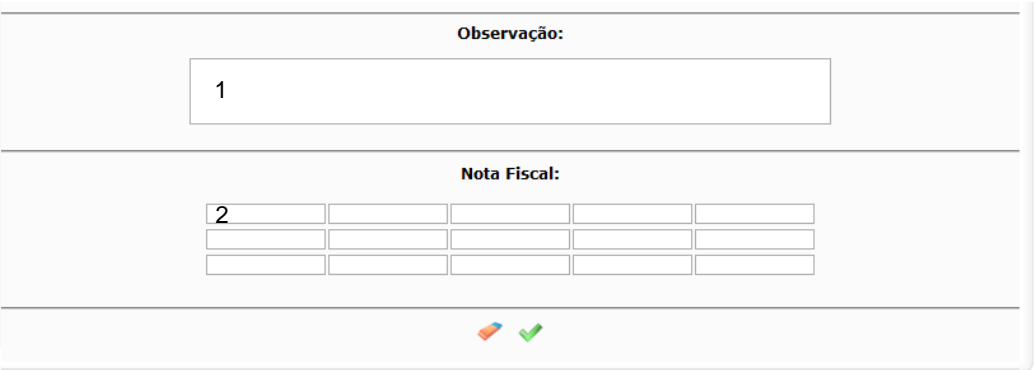

## **Tela do SIAFEM NET 4 – NL: Observação e NF**

- 1. **Observação:** descrever histórico do lançamento.
- 2. **Nota Fiscal:** digitar "NA" (não aplicável).

# <span id="page-12-0"></span>3.2. Reconhecimento Inicial e Mensuração Subsequente

Conforme definido na Política, os Precatórios devem ser reconhecidos patrimonialmente no momento do surgimento da obrigação legal, ou seja, quando da decisão judicial transitada em julgado.

# <span id="page-12-1"></span>*3.2.1. Constituição de Passivo de Precatórios*

Os passivos de precatórios já reconhecidos como provisões, devem ser migrados para as contas de precatórios. Porém esta instrução encontra-se detalhada no Manual de Provisões.

Já os passivos que ainda não foram reconhecidos, devem seguir estas instruções:

## <span id="page-12-2"></span>3.2.1.1. Criação de Novos Passivos de Precatórios nas Unidades

Para o registro contábil de criação de novos passivos de Precatórios nas Unidades, deverão ser feitos os seguintes procedimentos no sistema SIAFEM.NET, por meio da Nota de Lançamento.

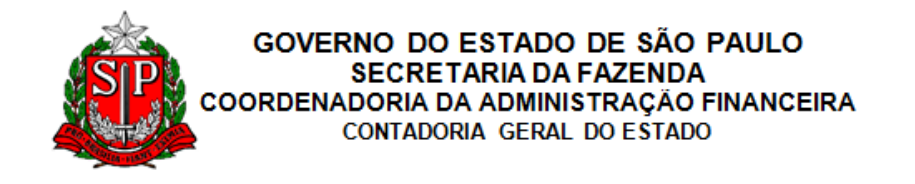

#### **Nota de Lançamento**

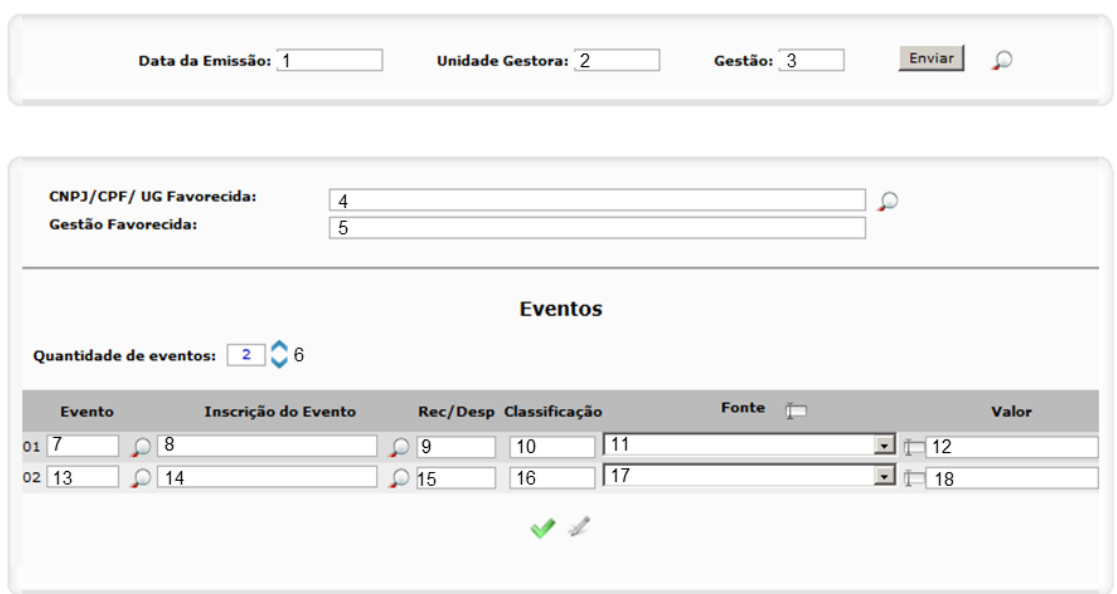

**Tela do SIAFEM NET 5 – NL: Apropriação por Competência – Precatório RPPS**

- 1. **Data de emissão:** informar data de emissão do documento (pode ser retroagida).
- 2. **Unidade Gestora:** (preenchimento automático).
- 3. **Gestão:** (preenchimento automático).
- 4. **CNPJ/CPF/UG Favorecida:** preencher apenas se houver um credor.
- 5. **Gestão Favorecida:** não preencher.
- 6. **Quantidade de Eventos:** 2.
- 7. **Evento:** 54.0.541.
- 8. **Inscrição do Evento:** não preencher.
- 9. **REC/DESP:** não preencher.
- 10. **Classificação:** 3XXXXXXYY.

```
Grupo de contas a ser utilizada para registro através da 
classificação do precatório:
```
Indicar a conta analítica que melhor classifique a operação.

331119800 SENTENCAS JUD. DE FORNECEDORES DE MATERIAIS

- 11. **Fonte:** não preencher.
- 12. **Valor:** valor em reais da operação incorrida.

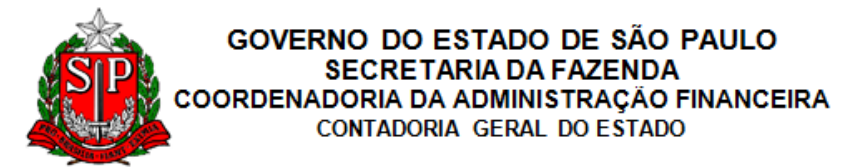

- 13. **Evento:** 52.0.124.
- 14. **Inscrição do Evento:** não preencher.
- 15. **REC/DESP:** não preencher.
- 16. **Classificação:** 22XXXXXYY.

**Grupo de contas a ser utilizada para registro através da classificação do precatório:**

Indicar a conta analítica que melhor classifique a operação.

223110300 PREC. CONTAS PAG. - CRED. NACIONAIS

- 17. **Fonte:** não preencher.
- 18. **Valor:** valor em reais da operação incorrida.

Após salvar os dados inseridos, o SIAFEM NET solicita complemento da informação, conforme abaixo:

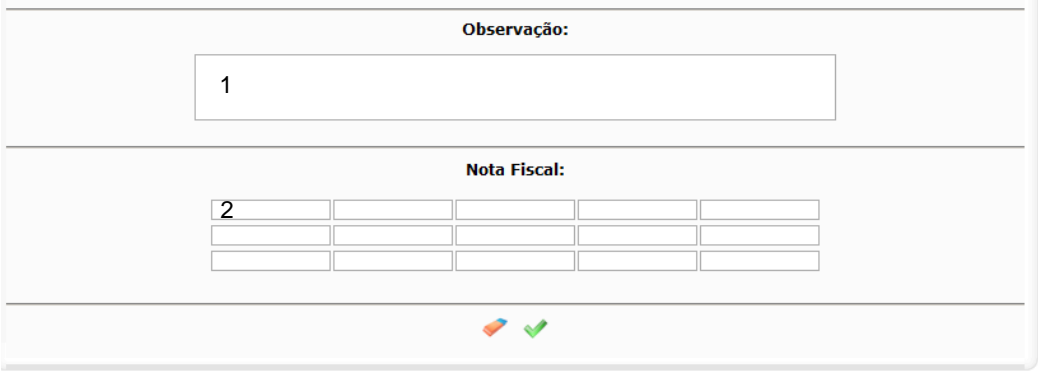

**Tela do SIAFEM NET 6 – NL: Observação e NF**

- 1. **Observação:** descrever histórico do lançamento.
- 2. **Nota Fiscal:** digitar "NA" (não aplicável).

# <span id="page-14-0"></span>*3.2.2. Atualização do Estoque de Precatórios*

Conforme definido na Política Contábil, os saldos de Precatórios devem ser atualizados, no mínimo, mensalmente pelo regime de competência, principalmente por Incorporação de novos Precatórios, atualização monetária de Precatórios já registrados contabilmente e transferências entre Passivo Circulante e Passivo Não Circulante.

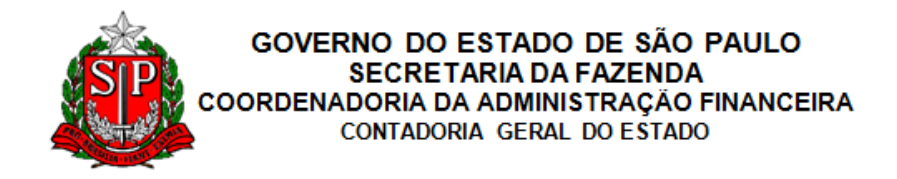

# <span id="page-15-0"></span>3.2.2.1. Atualização Monetária

A atualização deve ser realizada com base no índice estabelecido na "Tabela Oficial Atualizada", elaborada pelo Tribunal da Justiça de São Paulo, e informado pela PGE. Para o registro contábil de atualização monetária, deverão ser feitos os seguintes procedimentos no sistema SIAFEM.NET, por meio da Nota de Lançamento.

#### Nota de Lançamento

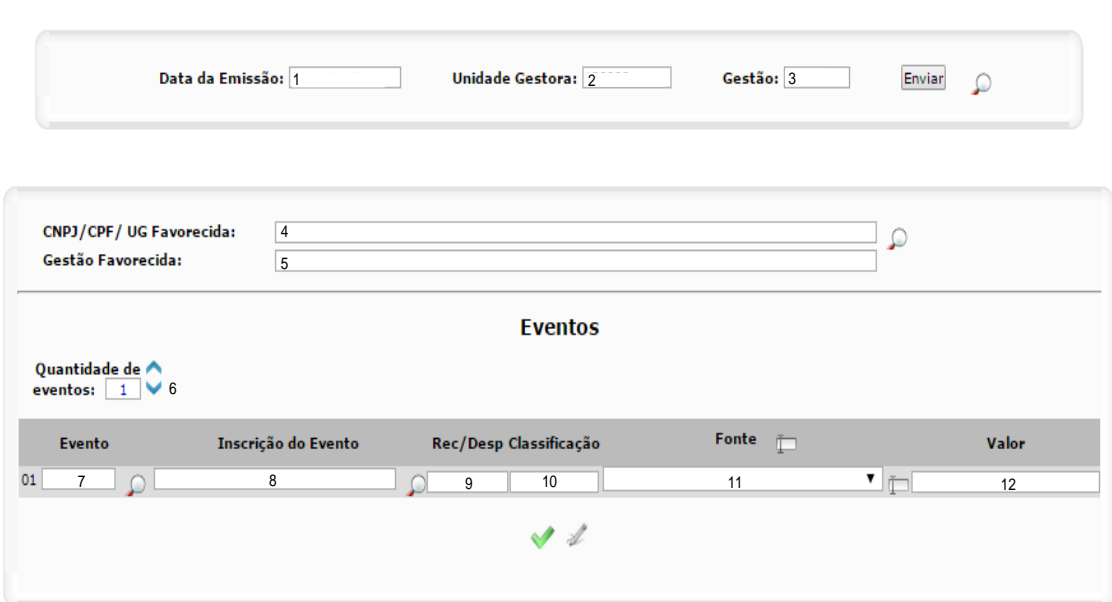

**Tela do SIAFEM NET 7 – NL: Atualização Monetária de Precatório**

- 1. **Data de emissão:** informar data de emissão do documento (pode ser retroagida).
- 2. **Unidade Gestora:** (preenchimento automático).
- 3. **Gestão:** (preenchimento automático).
- 4. **CNPJ/CPF/UG Favorecida:** preencher apenas se houver um credor.
- 5. **Gestão Favorecida:** não preencher.
- 6. **Quantidade de Eventos:** 1.
- 7. **Evento:** 55.0.052.
- 8. **Inscrição do Evento:** não preencher.
- 9. **REC/DESP:** não preencher.
- 10. **Classificação:** 2231103XX.

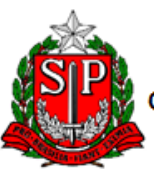

GOVERNO DO ESTADO DE SÃO PAULO **SECRETARIA DA FAZENDA** COORDENADORIA DA ADMINISTRAÇÃO FINANCEIRA CONTADORIA GERAL DO ESTADO

**Grupo de contas a ser utilizada para registro através da classificação do precatório:**

Indicar a conta analítica que melhor classifique a operação. 223110300 PREC. CONTAS PAG. - CRED. NACIONAIS

11. **Fonte:** não preencher.

12. **Valor:** valor em reais da operação incorrida.

Após salvar os dados inseridos, o SIAFEM NET solicita complemento da informação, conforme abaixo:

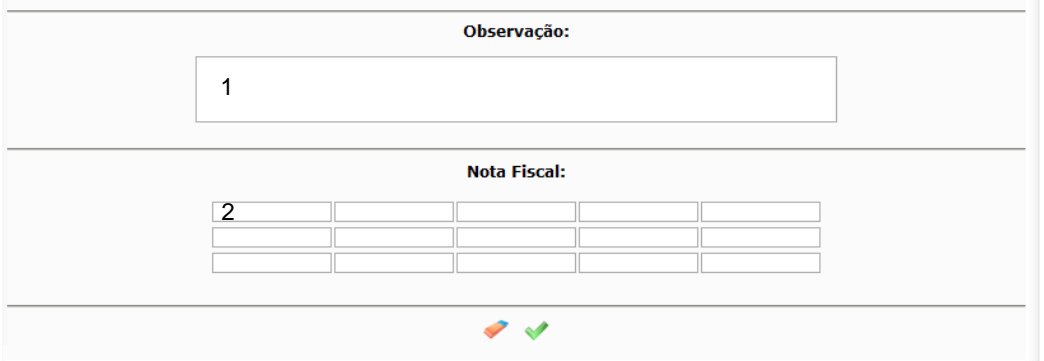

**Tela do SIAFEM NET 8– NL: Observação e NF** 

- 1. **Observação:** descrever histórico do lançamento.
- 2. **Nota Fiscal:** digitar "NA" (não aplicável).

# <span id="page-16-0"></span>3.2.2.1.1. Ajustes Mensais

Além das atualizações monetárias, o passivo de precatório poderá sofrer um reajuste para positivo (para mais) ou negativo (para menos), e neste caso devem ser efetuados os seguintes lançamentos contábeis:

# <span id="page-16-1"></span>3.2.2.1.1.1. Ajuste Positivo

Para o registro contábil de Ajuste Positivo, deverão ser feitos os seguintes procedimentos no sistema SIAFEM.NET, por meio da Nota de Lançamento.

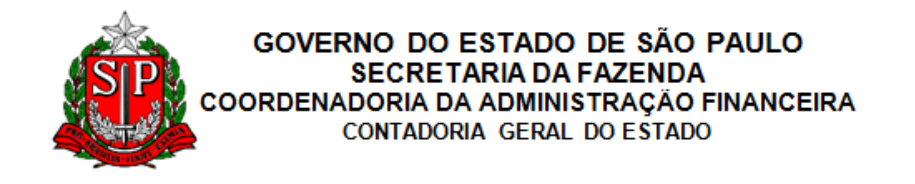

#### **Nota de Lançamento**

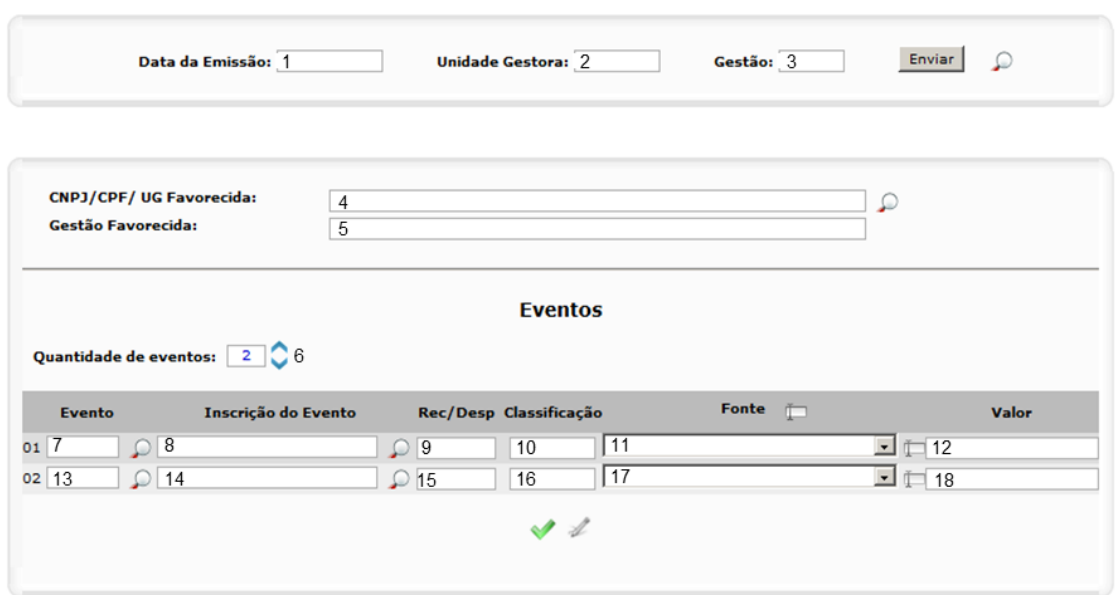

**Tela do SIAFEM NET 9 – NL: Ajuste Positivo de Precatórios**

- 1. **Data de emissão:** informar data de emissão do documento (pode ser retroagida).
- 2. **Unidade Gestora:** (preenchimento automático).
- 3. **Gestão:** (preenchimento automático).
- 4. **CNPJ/CPF/UG Favorecida:** preencher apenas se houver um credor.
- 5. **Gestão Favorecida:** não preencher.
- 6. **Quantidade de Eventos:** 2.
- 7. **Evento:** 54.0.541.
- 8. **Inscrição do Evento:** CNPJ/CPF/IG(PF OU EX)/999 OU NULO
- 9. **REC/DESP:** não preencher.
- 10. **Classificação:** 3XXXXXXYY.

**Grupo de contas a ser utilizada para registro através da classificação do precatório:**

Indicar a conta analítica que melhor classifique a operação.

399910300 SENTENCAS JUDICIAIS

- 11. **Fonte:** não preencher.
- 12. **Valor:** valor em reais da operação incorrida.
- 13. **Evento:** 52.0.124.

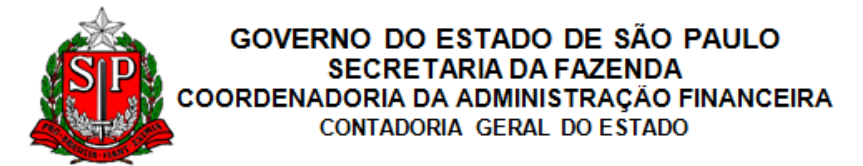

- 14. **Inscrição do Evento:** não preencher.
- 15. **REC/DESP:** não preencher.
- 16. **Classificação:** 2231103XX.

**Grupo de contas a ser utilizada para registro através da classificação do precatório:**

Indicar a conta analítica que melhor classifique a operação. 223110300 PREC. CONTAS PAG. - CRED. NACIONAIS

- 17. **Fonte:** não preencher.
- 18. **Valor:** valor em reais da operação incorrida.

Após salvar os dados inseridos, o SIAFEM NET solicita complemento da informação, conforme abaixo:

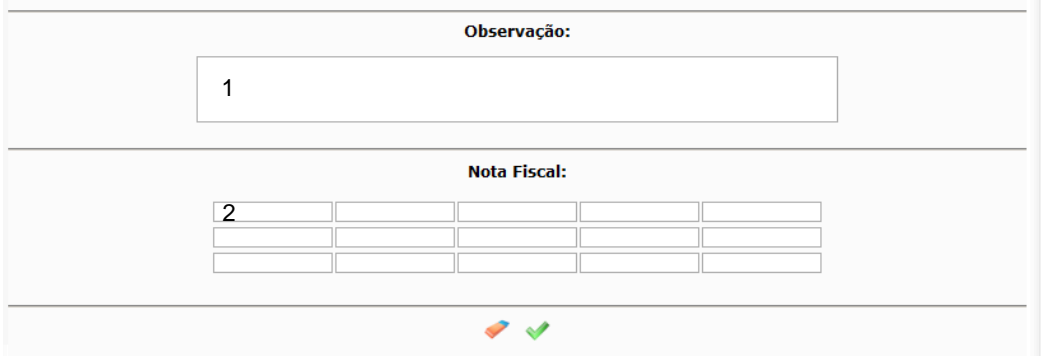

**Tela do SIAFEM NET 10 – NL: Observação e NF**

- 1. **Observação:** descrever histórico do lançamento.
- 2. **Nota Fiscal:** digitar "NA" (não aplicável).

# <span id="page-18-0"></span>3.2.2.1.1.2. Ajuste Negativo

Além dos ajustes mensais, também conforme item 45 da Política, quando um Precatório anteriormente reconhecido não atender mais os critérios de reconhecimento de uma obrigação, o saldo registrado no passivo deve ser baixado em contrapartida ao reconhecimento de uma VPA.

Para o registro contábil de Ajuste Negativo, deverão ser feitos os seguintes procedimentos no sistema SIAFEM.NET, por meio da Nota de Lançamento.

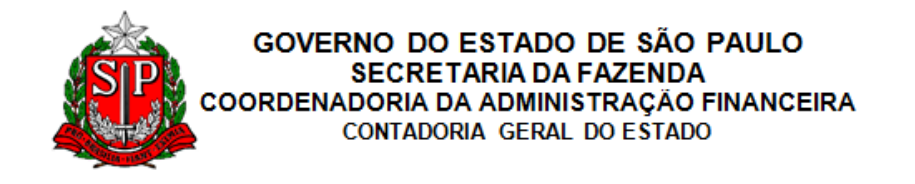

#### **Nota de Lançamento**

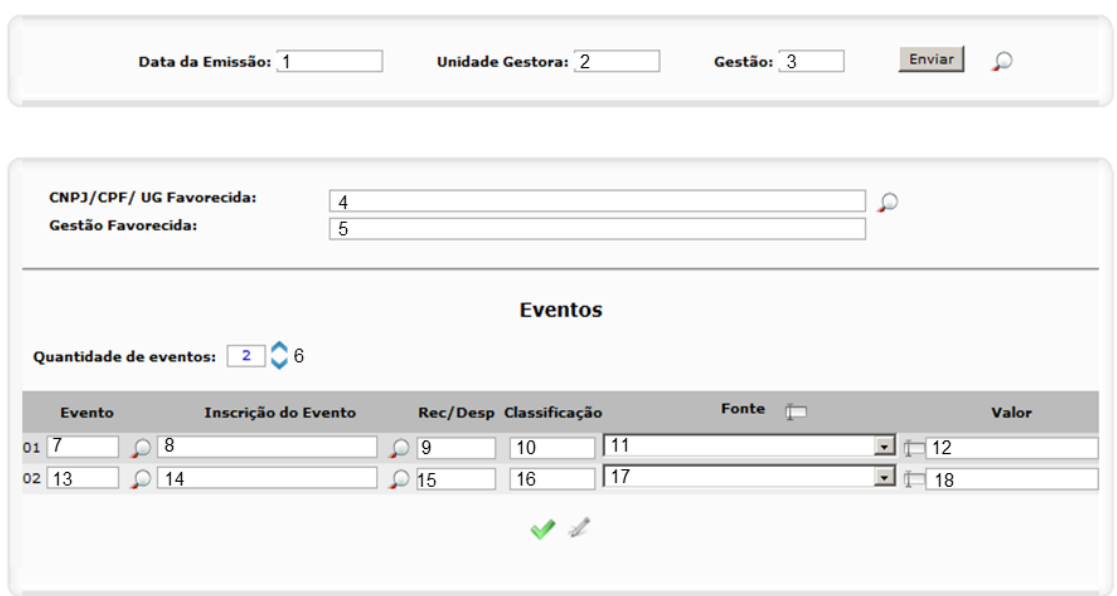

**Tela do SIAFEM NET 11 – NL: Ajuste Negativo de Precatórios**

- 1. **Data de emissão:** informar data de emissão do documento (pode ser retroagida).
- 2. **Unidade Gestora:** (preenchimento automático).
- 3. **Gestão:** (preenchimento automático).
- 4. **CNPJ/CPF/UG Favorecida:** preencher apenas se houver um credor.
- 5. **Gestão Favorecida:** não preencher.
- 6. **Quantidade de Eventos:** 2.
- 7. **Evento:** 53.0.440.
- 8. **Inscrição do Evento:** CNPJ/CPF/IG(PF OU EX)/999 OU NULO
- 9. **REC/DESP:** não preencher.
- 10. **Classificação:** 22XXXXXYY.

**Grupo de contas a ser utilizada para registro através da classificação do precatório:**

Indicar a conta analítica que melhor classifique a operação.

223110300 PREC. CONTAS PAG. - CRED. NACIONAIS

- 11. **Fonte:** preencher.
- 12. **Valor:** valor em reais da operação incorrida.
- 13. **Evento:** 54.0.549.

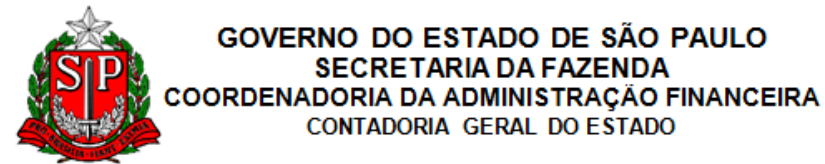

- 14. **Inscrição do Evento:** não preencher.
- 15. **REC/DESP:** não preencher.
- 16. **Classificação:** 4XXXXXXYY.

**Grupo de contas a ser utilizada para registro através da classificação do precatório:**

Indicar a conta analítica que melhor classifique a operação. 499910100 DEMAIS RECEBIMENTOS – CONS

- 17. **Fonte:** não preencher.
- 18. **Valor:** valor em reais da operação incorrida.

Após salvar os dados inseridos, o SIAFEM NET solicita complemento da informação, conforme abaixo:

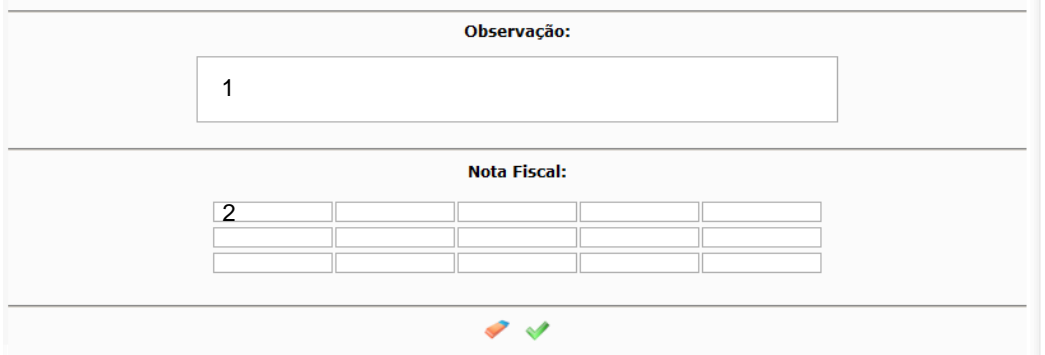

**Tela do SIAFEM NET 12 – NL: Observação e NF**

- 1. **Observação:** descrever histórico do lançamento.
- 2. **Nota Fiscal:** digitar "NA" (não aplicável).

# <span id="page-20-0"></span>*3.2.3. Reclassificação Contábil entre Longo prazo e Curto Prazo*

Os Precatórios devem ser classificados como Passivo Circulante, caso a expectativa de pagamento seja de até doze meses após a data das Demonstrações Contábeis. Os demais Precatórios devem ser classificados como Passivo Não Circulante.

Assim, no mínimo anualmente, ao final de cada exercício, deve ser avaliada a expectativa de pagamento dos Precatórios, reclassificando os saldos do

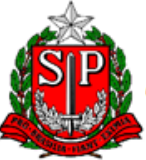

#### GOVERNO DO ESTADO DE SÃO PAULO **SECRETARIA DA FAZENDA** COORDENADORIA DA ADMINISTRAÇÃO FINANCEIRA CONTADORIA GERAL DO ESTADO

Passivo Não Circulante para o Passivo Circulante, considerando o prazo de pagamento mencionado.

Para a realização da reclassificação, o orçamento anual aprovado para pagamento de Precatórios deve ser utilizado como referência para se definir o montante a ser classificado no Passivo Circulante no final de cada exercício.

# <span id="page-21-0"></span>3.2.3.1. Passivo Não Circulante para o Circulante

Para o registro contábil de Transferência de Longo para Curto Prazo, deverão ser feitos os seguintes procedimentos no sistema SIAFEM.NET, por meio da Nota de Lançamento.

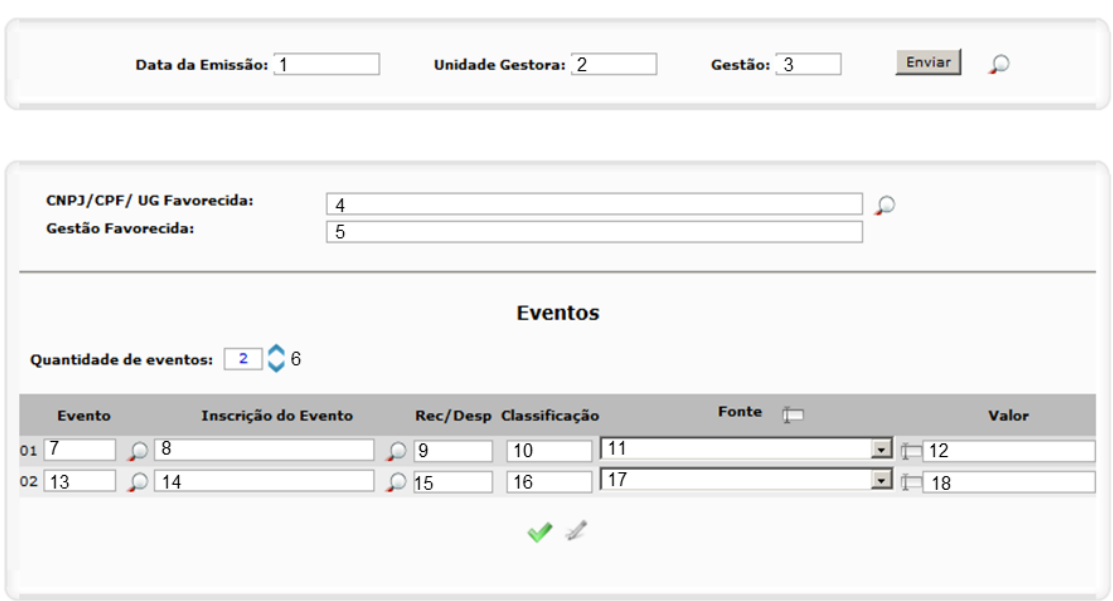

# **Tela do SIAFEM NET 13 – NL: Transferência de Precatórios do Passivo Não Circulante para o**

**Circulante** 1. **Data de emissão:** informar data de emissão do documento (pode ser

retroagida).

Nota de Lançamento

- 2. **Unidade Gestora:** (preenchimento automático).
- 3. **Gestão:** (preenchimento automático).
- 4. **CNPJ/CPF/UG Favorecida:** preencher apenas se houver um credor.
- 5. **Gestão Favorecida:** não preencher.

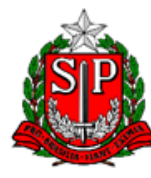

GOVERNO DO ESTADO DE SÃO PAULO **SECRETARIA DA FAZENDA** OORDENADORIA DA ADMINISTRAÇÃO FINANCEIRA CONTADORIA GERAL DO ESTADO

- 6. **Quantidade de Eventos:** 2.
- 7. **Evento:** 53.0.440.
- 8. **Inscrição do Evento:** CNPJ/CPF/IG(PF OU EX)/999 OU NULO
- 9. **REC/DESP:** não preencher.
- 10. **Classificação:** 22XXXXXYY.

**Grupo de contas a ser utilizada para registro através da classificação do precatório:**

Indicar a conta analítica que melhor classifique a operação. 223110300 PREC. CONTAS PAG. - CRED. NACIONAIS

- 11. **Fonte:** preencher.
- 12. **Valor:** valor em reais da operação incorrida.
- 13. **Evento:** 52.0.393.
- 14. **Inscrição do Evento:** não preencher.
- 15. **REC/DESP:** não preencher.
- 16. **Classificação:** 21XXXXXYY.

**Grupo de contas a ser utilizada para registro através da classificação do precatório:**

Indicar a conta analítica que melhor classifique a operação.

213110300 CONTAS A PAGAR CREDORES NACIONAIS

- 17. **Fonte:** não preencher.
- 18. **Valor:** valor em reais da operação incorrida.

Após salvar os dados inseridos, o SIAFEM NET solicita complemento da informação, conforme abaixo:

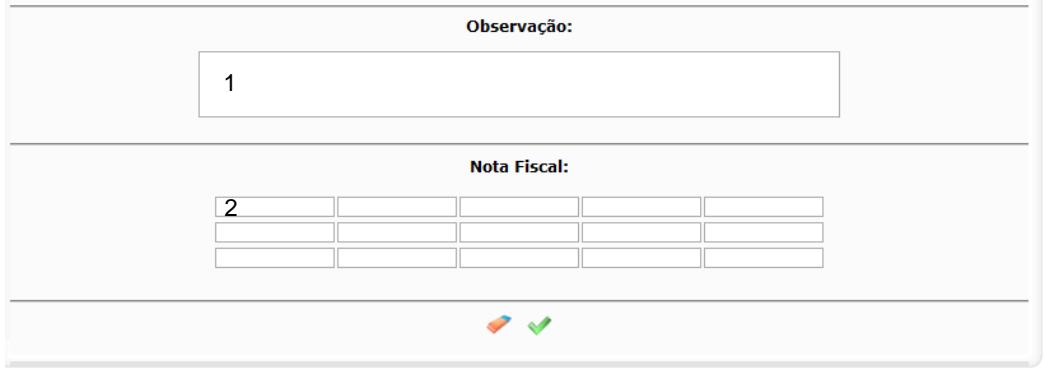

**Tela do SIAFEM NET 14 – NL: Observação e NF**

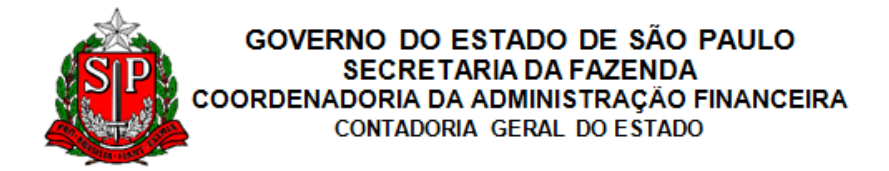

- 1. **Observação:** descrever histórico do lançamento.
- 2. **Nota Fiscal:** digitar "NA" (não aplicável).

## <span id="page-23-0"></span>3.2.3.2. Passivo Circulante para o Não Circulante

Para o registro contábil de Transferência de Curto para Longo Prazo, deverão ser feitos os seguintes procedimentos no sistema SIAFEM.NET, por meio da Nota de Lançamento.

#### Nota de Lançamento

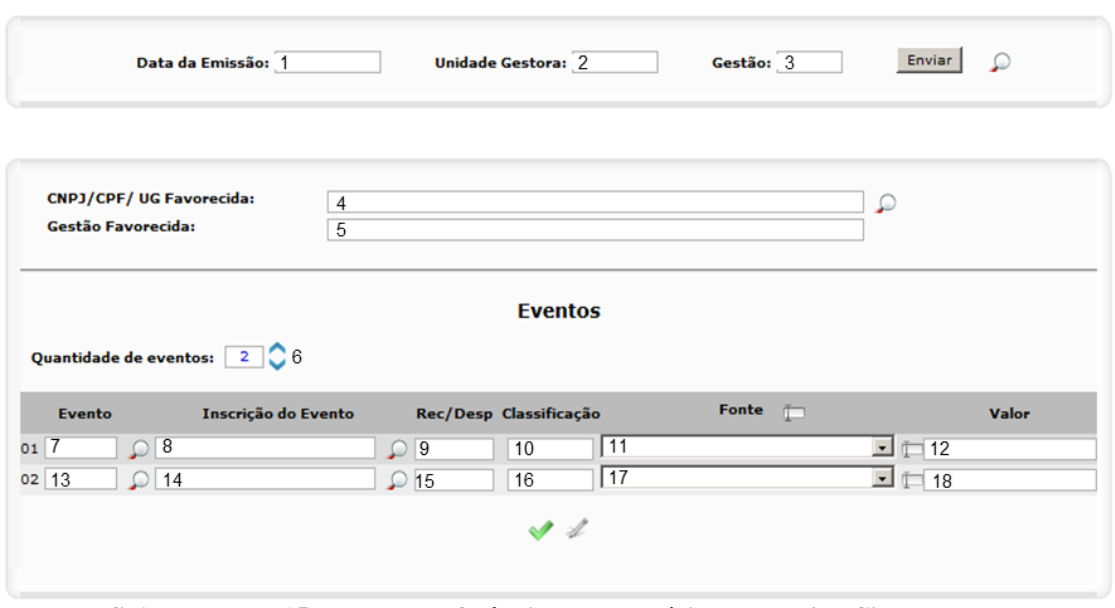

**Tela do SIAFEM NET 15 – NL: Transferência de Precatórios do Passivo Circulante para o Não Circulante**

- 1. **Data de emissão:** informar data de emissão do documento (pode ser retroagida).
- 2. **Unidade Gestora:** (preenchimento automático).
- 3. **Gestão:** (preenchimento automático).
- 4. **CNPJ/CPF/UG Favorecida:** preencher apenas se houver um credor.
- 5. **Gestão Favorecida:** não preencher.
- 6. **Quantidade de Eventos:** 2.
- 7. **Evento:** 53.0.320.
- 8. **Inscrição do Evento:** não preencher.

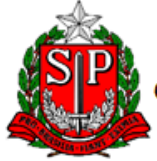

GOVERNO DO ESTADO DE SÃO PAULO **SECRETARIA DA FAZENDA** COORDENADORIA DA ADMINISTRAÇÃO FINANCEIRA CONTADORIA GERAL DO ESTADO

- 9. **REC/DESP:** não preencher.
- 10. **Classificação:** 21XXXXXYY.

**Grupo de contas a ser utilizada para registro através da classificação do precatório:**

Indicar a conta analítica que melhor classifique a operação.

213110300 CONTAS A PAGAR CREDORES NACIONAIS

- 11. **Fonte:** preencher.
- 12. **Valor:** valor em reais da operação incorrida.
- 13. **Evento:** 52.0.272.
- 14. **Inscrição do Evento:** CNPJ/CPF/IG(PF OU EX)/999 OU NULO
- 15. **REC/DESP:** não preencher.
- 16. **Classificação:** 22XXXXXYY.

**Grupo de contas a ser utilizada para registro através da classificação do precatório:**

Indicar a conta analítica que melhor classifique a operação.

223110300 PREC. CONTAS PAG. - CRED. NACIONAIS

- 17. **Fonte:** não preencher.
- 18. **Valor:** valor em reais da operação incorrida.

Após salvar os dados inseridos, o SIAFEM NET solicita complemento da informação, conforme abaixo:

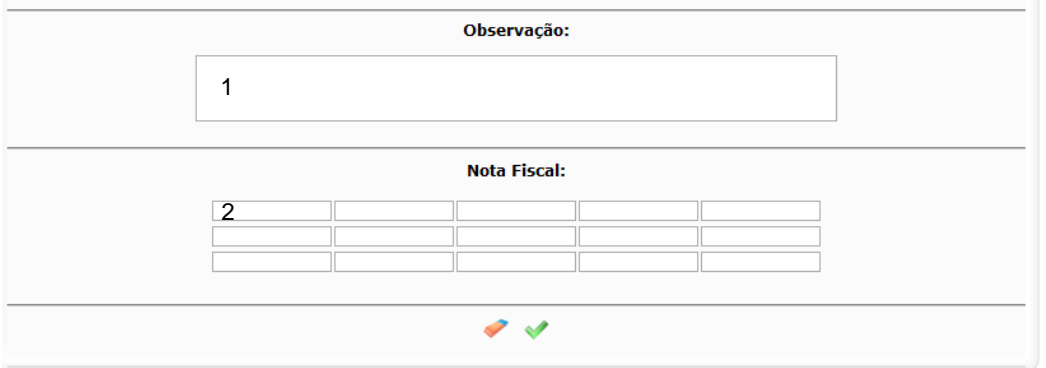

#### **Tela do SIAFEM NET 16 – NL: Observação e NF**

- 1. **Observação:** descrever histórico do lançamento.
- 2. **Nota Fiscal:** digitar "NA" (não aplicável).

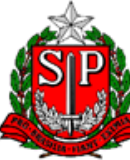

#### GOVERNO DO ESTADO DE SÃO PAULO **SECRETARIA DA FAZENDA** COORDENADORIA DA ADMINISTRAÇÃO FINANCEIRA CONTADORIA GERAL DO ESTADO

# <span id="page-25-0"></span>3.3. Recursos Vinculados ao Pagamento de Precatórios

Considerando o art. 100 da Constituição Federal e acrescentou o art. 97 ao Ato das Disposições Constitucionais Transitórias – ADCT, instituindo regime especial de pagamento de Precatórios pelos Estados, Distrito Federal e Municípios.

Considerando que os entes que estejam em mora na quitação de Precatórios vencidos, relativos às suas administrações direta e indireta, inclusive os emitidos durante o período de vigência do regime especial, instituído por este artigo, farão esses pagamentos de acordo com as normas e intervenção do Tribunal de Justiça jurisdicionado, necessário se faz o controle contábil do depósito na conta especial, onde os pagamentos dos Precatórios serão centralizados no Tribunal de Justiça.

Para tanto, os Entes devem depositar os valores apurados em conta especial administrada pelo Tribunal de Justiça.

Conforme apresentado na Política de Precatórios, a adesão do Governo do Estado de São Paulo à nova sistemática foi oficializada pelo Decreto nº 55.300, de 30 de dezembro de 2009, e de acordo com as novas regras, são depositados mensalmente, no último dia útil e em contas especiais criadas para esse fim pelo Tribunal de Justiça do Estado de São Paulo – TJ-SP, 1/12 (um doze avos) do valor correspondente a 1,5% (um e meio por cento) da Receita Corrente Líquida apurada no segundo mês anterior ao mês do depósito.

# <span id="page-25-1"></span>*3.3.1. Depósito na Conta Especial*

Para o registro contábil de Depósito na Conta Especial, deverão ser feitos os seguintes procedimentos no sistema SIAFEM.NET, por meio da Nota de Lançamento.

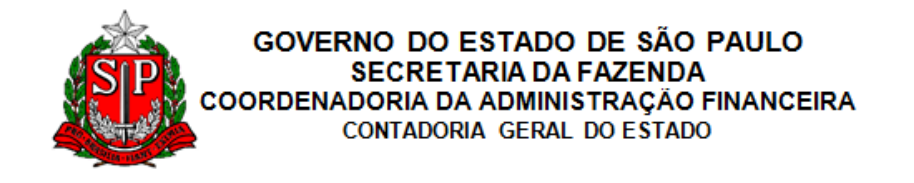

#### Nota de Lançamento

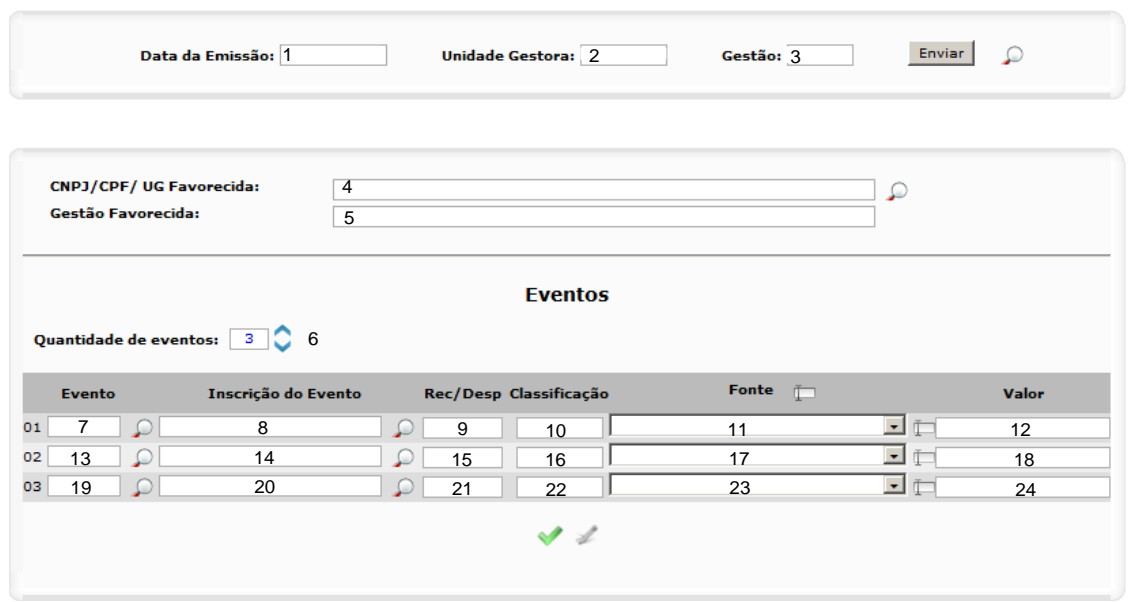

**Tela do SIAFEM NET 17 – NL: Repasse de Recursos na Conta Única para Pagamento de Precatórios pelo TJ**

- 1. **Data de emissão:** informar data de emissão do documento (pode ser retroagida).
- 2. **Unidade Gestora:** (preenchimento automático).
- 3. **Gestão:** (preenchimento automático).
- 4. **CNPJ/CPF/UG Favorecida:** preencher apenas se houver um credor.
- 5. **Gestão Favorecida:** preencher, caso o favorecido seja uma UG.
- 6. **Quantidade de Eventos:** 3
- 7. **Evento:** 70.0.101
- 8. **Inscrição do Evento:** não preencher.
- 9. **REC/DESP:** não preencher.
- 10. **Classificação:** não preencher.
- 11. **Fonte:** preencher.
- 12. **Valor:** valor em reais da operação incorrida.
- 13. **Evento:** 52.0.467
- 14. **Inscrição do Evento:** não preencher.
- 15. **REC/DESP:** não preencher.
- 16. **Classificação:** não preencher.

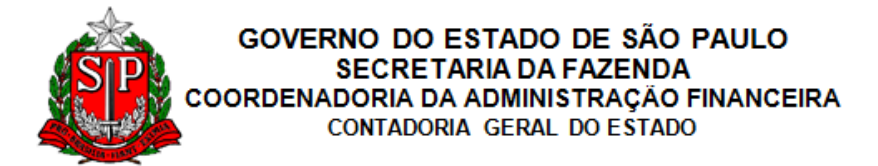

- 17. **Fonte:** preencher.
- 18. **Valor:** valor em reais da operação incorrida.
- 19. **Evento:** 70.1.971
- 20. **Inscrição do Evento:** não preencher.
- 21. **REC/DESP:** não preencher.
- 22. **Classificação:** não preencher.
- 23. **Fonte:** preencher.
- 24. **Valor:** valor em reais da operação incorrida.

Após salvar os dados inseridos, o SIAFEM NET solicita complemento da informação, conforme abaixo:

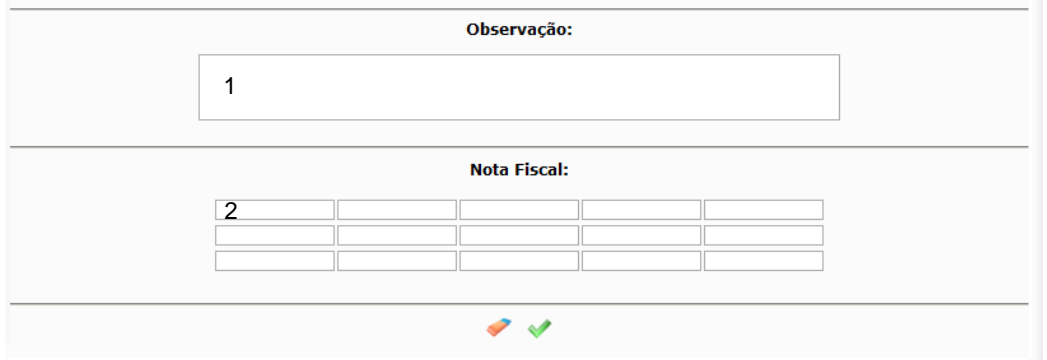

**Tela do SIAFEM NET 18– NL: Observação e NF** 

- 1. **Observação:** descrever histórico do lançamento.
- 2. **Nota Fiscal:** digitar "NA" (não aplicável).

# <span id="page-27-0"></span>*3.3.2. Aplicação Financeira de Recursos Vinculados*

Já que são aplicados, os saldos de recursos vinculados devem ser atualizados, no mínimo mensalmente, de acordo com o regime de competência, tanto na Secretaria da Fazenda quanto no Tribunal de Justiça.

## <span id="page-27-1"></span>3.3.2.1.1. Aplicação do Valor Depositado

Para o registro contábil de Aplicação do Valor Depositado, deverão ser feitos os seguintes procedimentos no sistema SIAFEM.NET, por meio da Nota de

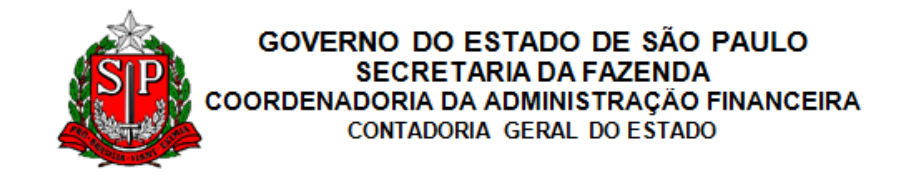

Lançamento.

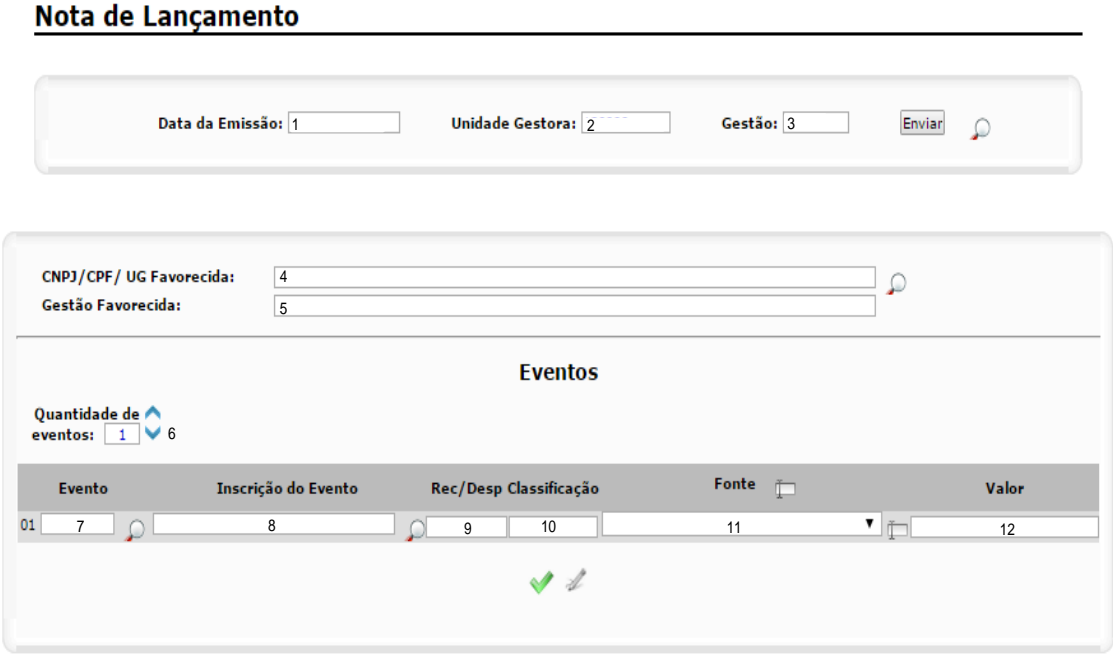

**Tela do SIAFEM NET 19 – NL: Transferência de Saldo da Conta Única para Aplicação Financeira**

- 1. **Data de emissão:** informar data de emissão do documento (pode ser retroagida).
- 2. **Unidade Gestora:** (preenchimento automático).
- 3. **Gestão:** (preenchimento automático).
- 4. **CNPJ/CPF/UG Favorecida:** preencher apenas se houver um credor.
- 5. **Gestão Favorecida:** preencher.
- 6. **Quantidade de Eventos:** 1.
- 7. **Evento:** 55.1.251
- 8. **Inscrição do Evento:** UG + GESTAO.
- 9. **REC/DESP:** não preencher.
- 10. **Classificação:** não preencher.
- 11. **Fonte:** preencher.
- 12. **Valor:** valor em reais da operação incorrida.

Após salvar os dados inseridos, o SIAFEM NET solicita complemento da informação, conforme abaixo:

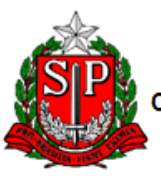

#### GOVERNO DO ESTADO DE SÃO PAULO SECRETARIA DA FAZENDA OORDENADORIA DA ADMINISTRAÇÃO FINANCEIRA CONTADORIA GERAL DO ESTADO

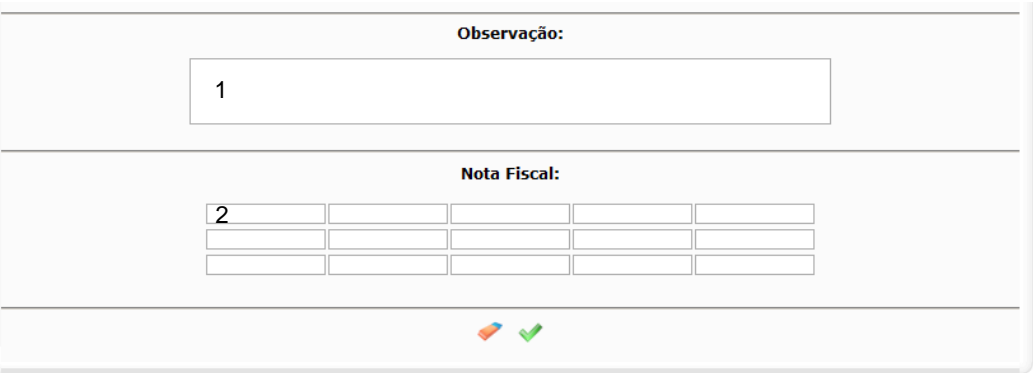

#### **Tela do SIAFEM NET 20– NL: Observação e NF**

- 1. **Observação:** descrever histórico do lançamento.
- 2. **Nota Fiscal:** digitar "NA" (não aplicável).

## <span id="page-29-0"></span>3.3.2.1.2. Rendimento da Aplicação Financeira

Para o registro contábil de Atualização da Aplicação Financeira, deverão ser feitos os seguintes procedimentos no sistema SIAFEM.NET, por meio de três Notas de Lançamento.

#### Nota de Lançamento

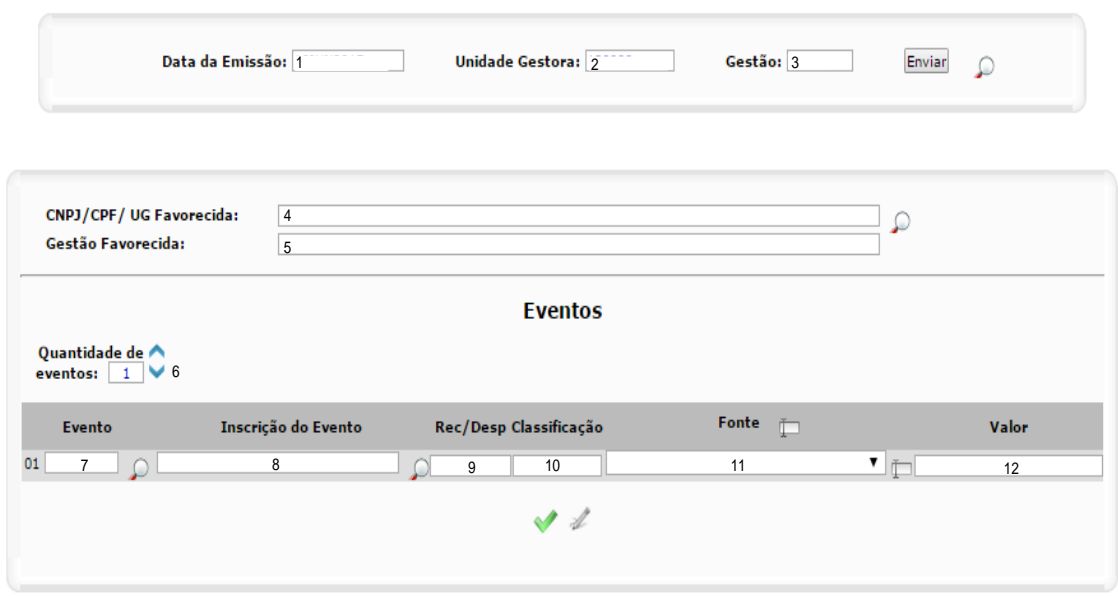

**Tela do SIAFEM NET 21 – NL: Atualização de Aplicação Financeira**

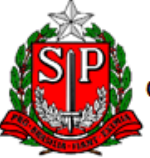

- 1. **Data de emissão:** informar data de emissão do documento (pode ser retroagida).
- 2. **Unidade Gestora:** (preenchimento automático).
- 3. **Gestão:** (preenchimento automático).
- 4. **CNPJ/CPF/UG Favorecida:** preencher apenas se houver um credor.
- 5. **Gestão Favorecida:** preencher.
- 6. **Quantidade de Eventos:** 1.
- 7. **Evento:** 55.0.253.
- 8. **Inscrição do Evento:** UG + GESTAO.
- 9. **REC/DESP:** não preencher.
- 10. **Classificação:** 4XXXXXXXX.

# **Grupo de contas a ser utilizada para registro através da classificação do precatório:**

Indicar a conta analítica que melhor classifique a operação.

445210100 RECURSOS VINCULADOS

- 11. **Fonte:** tesouro.
- 12. **Valor:** valor em reais da operação incorrida.

Após salvar os dados inseridos, o SIAFEM NET solicita complemento da informação, conforme abaixo:

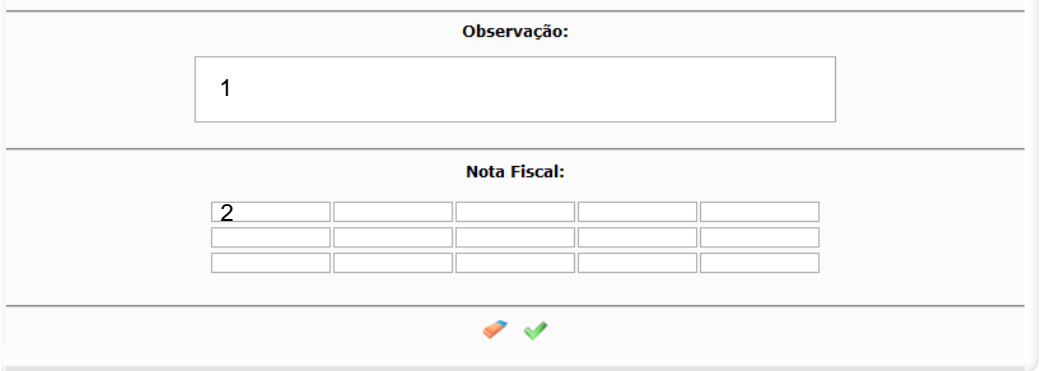

**Tela do SIAFEM NET 22– NL: Observação e NF** 

- 1. **Observação:** descrever histórico do lançamento.
- 2. **Nota Fiscal:** digitar "NA" (não aplicável).

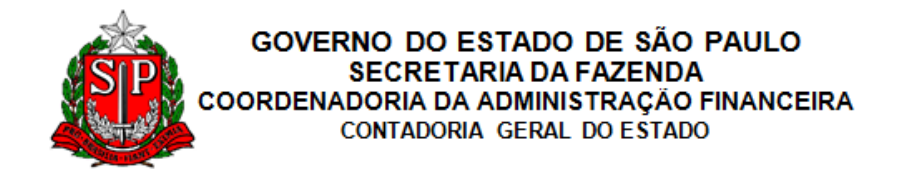

#### Nota de Lançamento

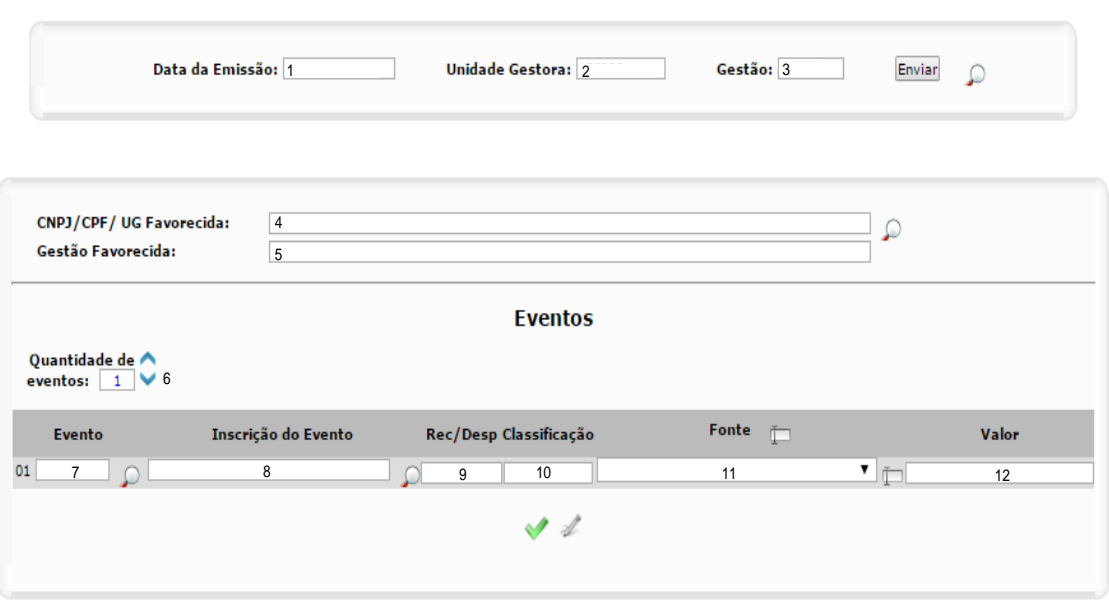

**Tela do SIAFEM NET 23 – NL: Atualização de Aplicação Financeira**

- 1. **Data de emissão:** informar data de emissão do documento (pode ser retroagida).
- 2. **Unidade Gestora:** (preenchimento automático).
- 3. **Gestão:** (preenchimento automático).
- 4. **CNPJ/CPF/UG Favorecida:** preencher apenas se houver um credor.
- 5. **Gestão Favorecida:** não preencher.
- 6. **Quantidade de Eventos:** 1.
- 7. **Evento:** 55.0.254.
- 8. **Inscrição do Evento:** UG + GESTAO.
- 9. **REC/DESP:** não preencher.
- 10. **Classificação:** não preencher.
- 11. **Fonte:** preencher.
- 12. **Valor:** valor em reais da operação incorrida.

Após salvar os dados inseridos, o SIAFEM NET solicita complemento da informação, conforme abaixo:

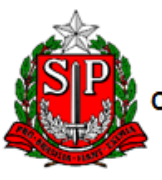

#### GOVERNO DO ESTADO DE SÃO PAULO SECRETARIA DA FAZENDA OORDENADORIA DA ADMINISTRAÇÃO FINANCEIRA CONTADORIA GERAL DO ESTADO

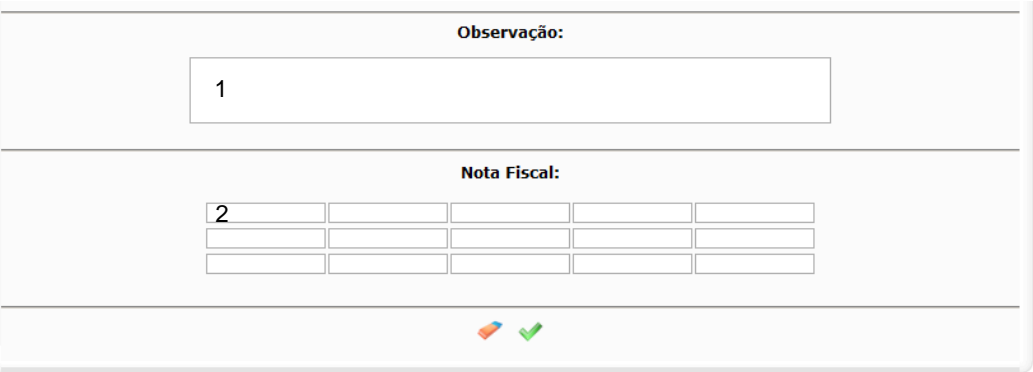

#### **Tela do SIAFEM NET 24– NL: Observação e NF**

- 1. **Observação:** descrever histórico do lançamento.
- 2. **Nota Fiscal:** digitar "NA" (não aplicável).

#### Nota de Lançamento

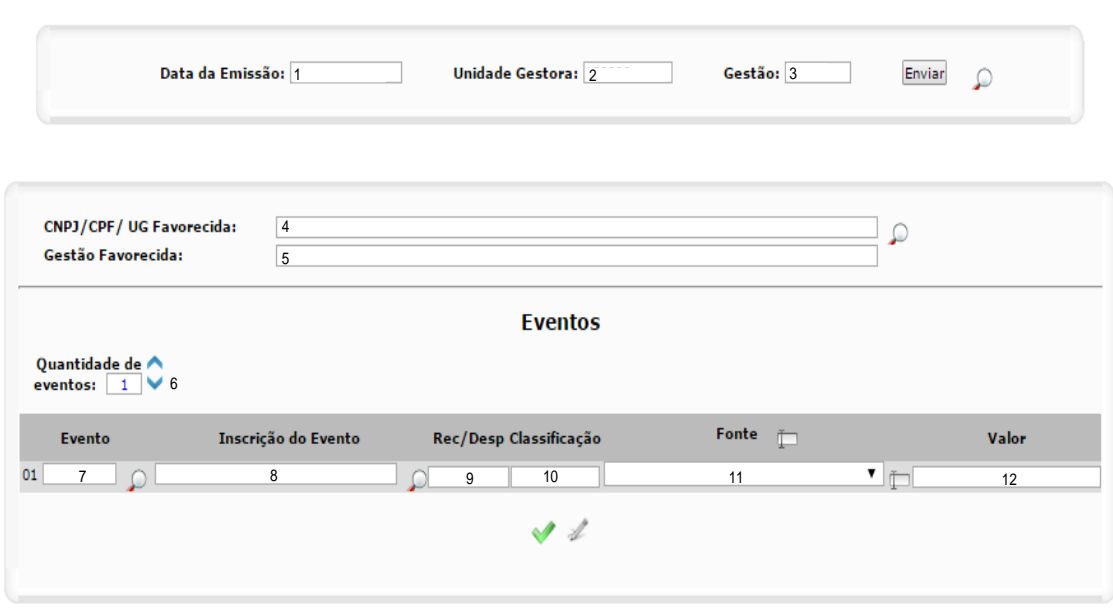

**Tela do SIAFEM NET 25 – NL: Precatório Ordem Cronológica Item I do Artigo 2 do decreto 55300 de 30/12/2009**

- 1. **Data de emissão:** informar data de emissão do documento (pode ser retroagida).
- 2. **Unidade Gestora:** (preenchimento automático).
- 3. **Gestão:** (preenchimento automático).
- 4. **CNPJ/CPF/UG Favorecida:** preencher apenas se houver um credor.
- 5. **Gestão Favorecida:** não preencher.

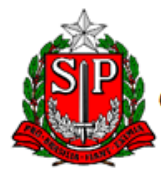

GOVERNO DO ESTADO DE SÃO PAULO SECRETARIA DA FAZENDA COORDENADORIA DA ADMINISTRAÇÃO FINANCEIRA CONTADORIA GERAL DO ESTADO

- 6. **Quantidade de Eventos:** 1.
- 7. **Evento:** 80.0.471.
- 8. **Inscrição do Evento:** não preencher.
- 9. **REC/DESP:** não preencher.
- 10. **Classificação:** 4YYYYYYYY.
- 11. **Fonte:** tesouro.
- 12. **Valor:** valor em reais da operação incorrida.

Após salvar os dados inseridos, o SIAFEM NET solicita complemento da informação, conforme abaixo:

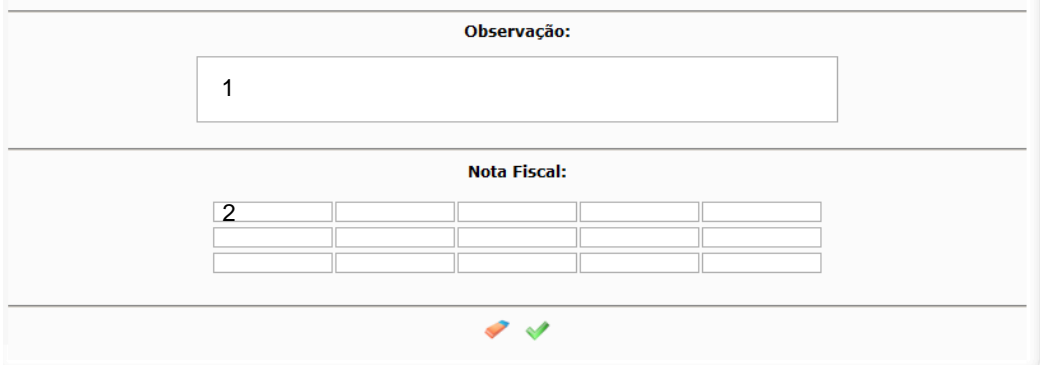

**Tela do SIAFEM NET 26– NL: Observação e NF** 

- 1. **Observação:** descrever histórico do lançamento.
- 2. **Nota Fiscal:** digitar "NA" (não aplicável).

# <span id="page-33-0"></span>3.3.2.1.3. Resgate da Aplicação Financeira

Para o registro contábil de Resgate da Aplicação Financeira deverão ser feitos os seguintes procedimentos no sistema SIAFEM.NET, por meio da Nota de Lançamento.

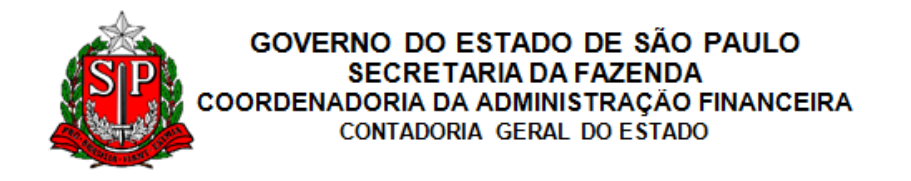

#### Nota de Lançamento

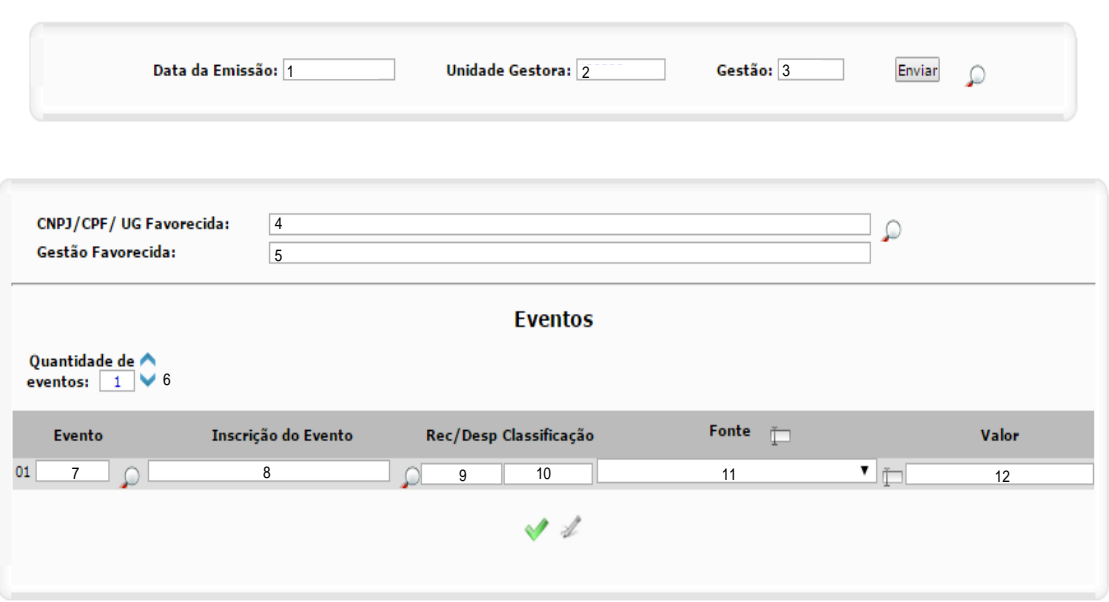

**Tela do SIAFEM NET 27 – NL: Baixa para Conta Única do Saldo de Aplicação Financeira**

- 1. **Data de emissão:** informar data de emissão do documento (pode ser retroagida).
- 2. **Unidade Gestora:** (preenchimento automático).
- 3. **Gestão:** (preenchimento automático).
- 4. **CNPJ/CPF/UG Favorecida:** preencher apenas se houver um credor.
- 5. **Gestão Favorecida:** não preencher.
- 6. **Quantidade de Eventos:** 1.
- 7. **Evento:** 55.1.252.
- 8. **Inscrição do Evento:** UG + GESTAO.
- 9. **REC/DESP:** não preencher.
- 10. **Classificação:** não preencher.
- 11. **Fonte:** preencher.
- 12. **Valor:** valor em reais da operação incorrida.

Após salvar os dados inseridos, o SIAFEM NET solicita complemento da informação, conforme abaixo:

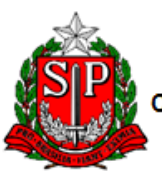

#### GOVERNO DO ESTADO DE SÃO PAULO **SECRETARIA DA FAZENDA** OORDENADORIA DA ADMINISTRAÇÃO FINANCEIRA CONTADORIA GERAL DO ESTADO

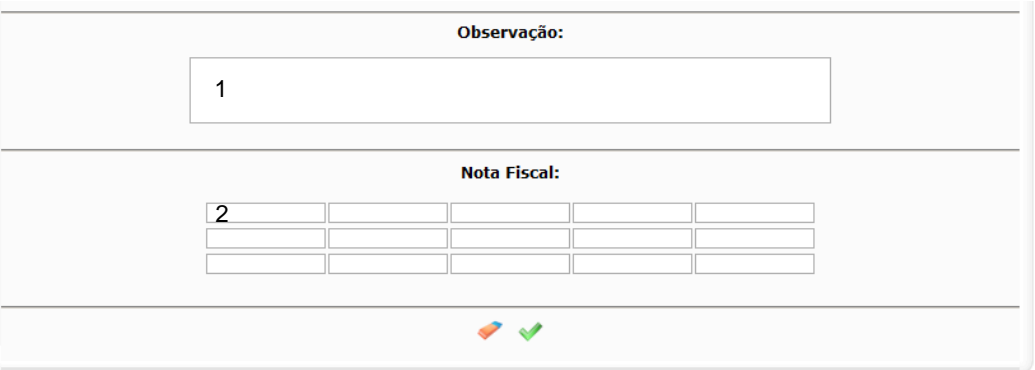

## **Tela do SIAFEM NET 28– NL: Observação e NF**

- 1. **Observação:** descrever histórico do lançamento.
- 2. **Nota Fiscal:** digitar "NA" (não aplicável).

# <span id="page-35-0"></span>3.4. Baixa dos Precatórios

Um Precatório deve ser baixado quando não for mais provável que recursos financeiros sejam necessários para extinguir a obrigação. Esse é o caso, principalmente, quando ocorrer o pagamento do Precatório ou outras baixas sem contrapartida financeira.

# <span id="page-35-1"></span>*3.4.1. Pagamento Principal e IRRF pelo Tribunal de Justiça - TJ*

Sobre o valor de pagamento do Precatório incide IRRF, o qual deve ser retido pelo Tribunal de Justiça, uma vez que a conta especial é administrada pelo referido órgão.

Para o registro contábil do Pagamento do Valor Principal e do IRRF TJ, deverão ser feitos os seguintes procedimentos no sistema SIAFEM.NET, por meio de três Notas de Lançamento.

## <span id="page-35-2"></span>3.4.1.1. Retenção

Baixa do passivo feita pela retenção do Imposto de Renda no pagamento de precatórios.

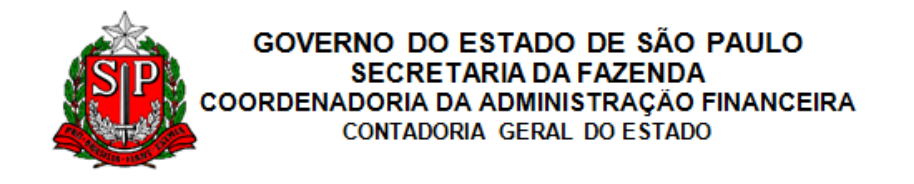

#### **Nota de Lançamento**

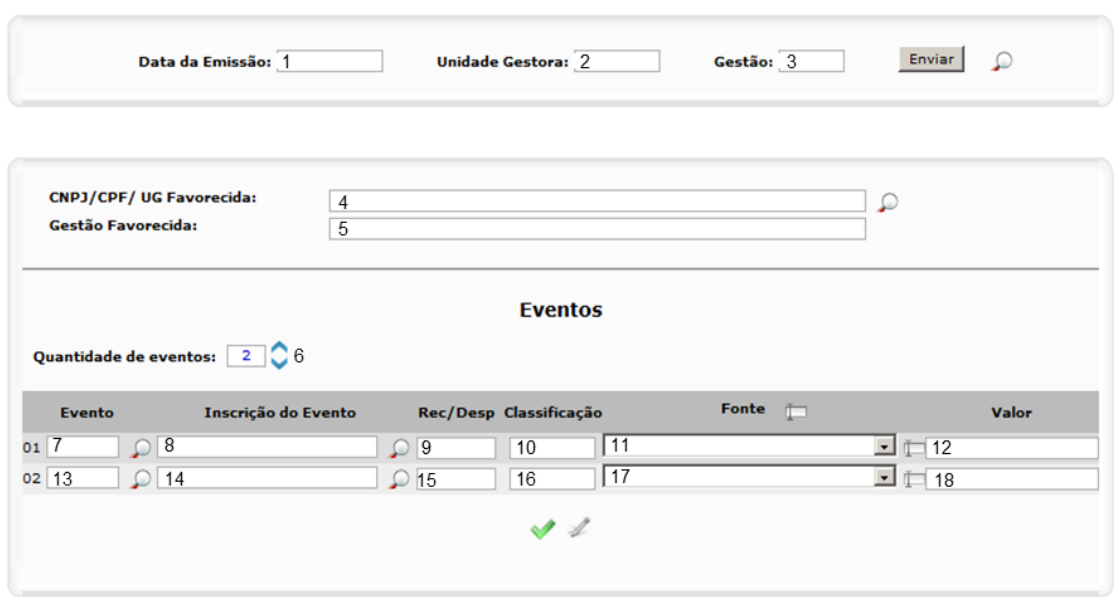

**Tela do SIAFEM NET 29 – NL: Baixa do passivo pela retenção de IR**

- 1. **Data de emissão:** informar data de emissão do documento (pode ser retroagida).
- 2. **Unidade Gestora:** (preenchimento automático).
- 3. **Gestão:** (preenchimento automático).
- 4. **CNPJ/CPF/UG Favorecida:** preencher apenas se houver um credor.
- 5. **Gestão Favorecida:** não preencher.
- 6. **Quantidade de Eventos:** 2.
- 7. **Evento:** 70.0.263.
- 8. **Inscrição do Evento:** não preencher.
- 9. **REC/DESP:** não preencher.
- 10. **Classificação:** não preencher.
- 11. **Fonte:** preencher.
- 12. **Valor:** valor em reais da operação incorrida.
- 13. **Evento:** 52.0.202.
- 14. **Inscrição do Evento:** não preencher.
- 15. **REC/DESP:** não preencher.
- 16. **Classificação:** não preencher.
- 17. **Fonte:** preencher.

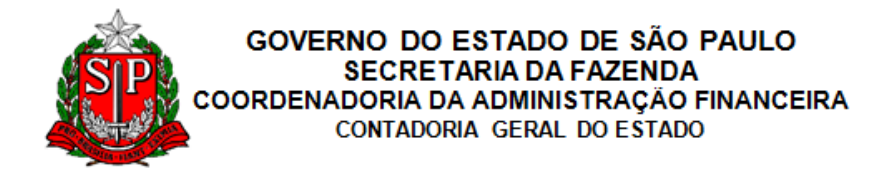

18. **Valor:** valor em reais da operação incorrida.

Após salvar os dados inseridos, o SIAFEM NET solicita complemento da informação, conforme abaixo:

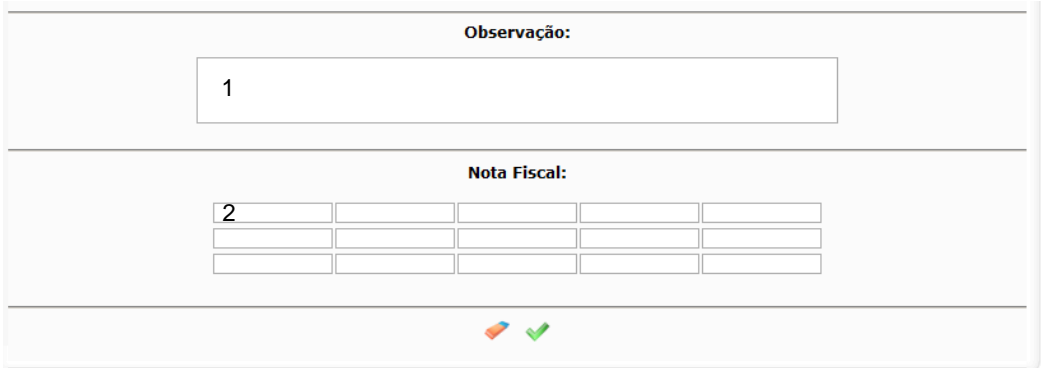

**Tela do SIAFEM NET 30 – NL: Observação e NF**

- 1. **Observação:** descrever histórico do lançamento.
- 2. **Nota Fiscal:** digitar "NA" (não aplicável).

## <span id="page-37-0"></span>3.4.1.2. Pagamento do Principal

Baixa do passivo por pagamento de precatórios (líquido de IRRF) pelo Tribunal de Justiça, realizado por meio de programação de desembolso

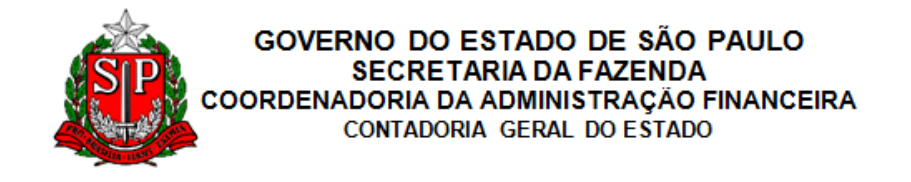

#### Programação de Desembolso

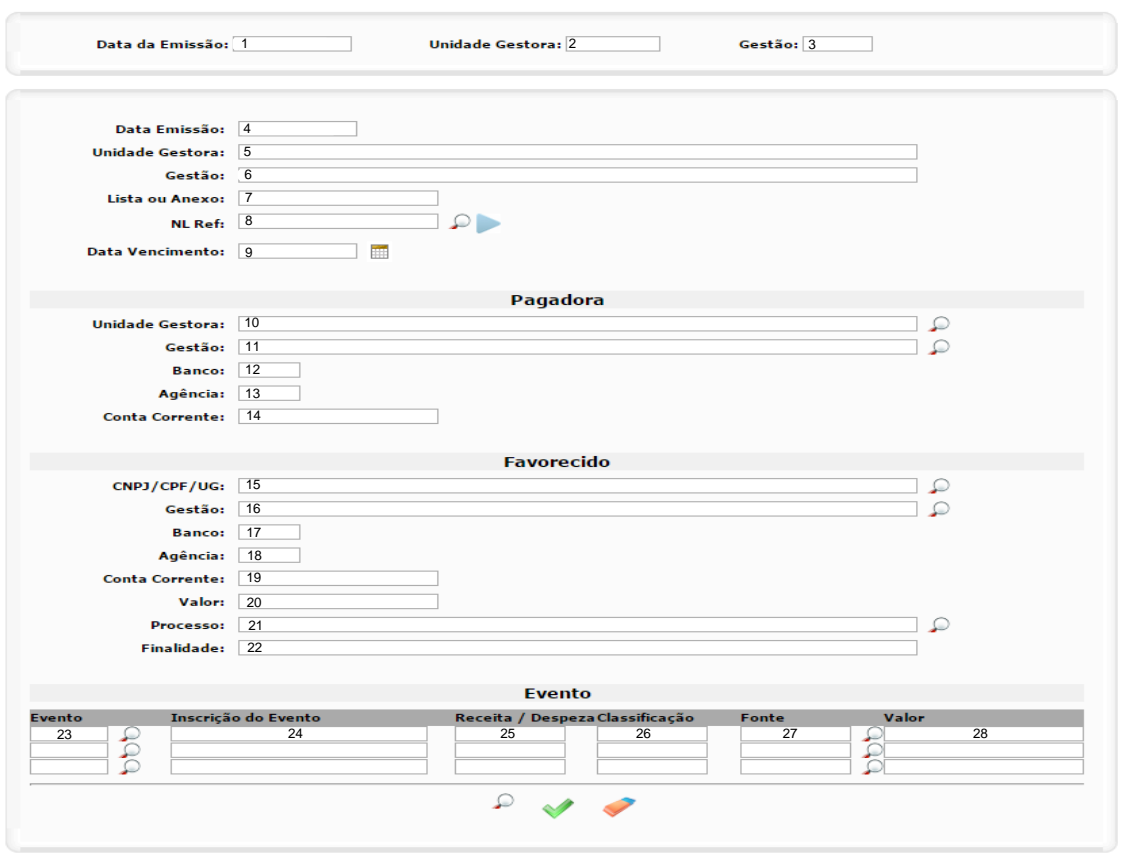

**Tela do SIAFEM NET 31 – PD: Baixa do Passivo por Pagamento de Precatórios - TJ**

- 1. **Data de emissão:** informar data de emissão do documento (pode ser retroagida).
- 2. **Unidade Gestora:** (preenchimento automático).
- 3. **Gestão:** (preenchimento automático).
- 4. **Data de emissão:** informar data de emissão do documento (pode ser retroagida).
- 5. **Unidade Gestora:** (preenchimento automático).
- 6. **Gestão:** (preenchimento automático).
- 7. **Lista ou Anexo**: inserir anexo do documento.
- 8. **NL Ref.:** nota de lançamento de referência.
- 9. **Data de Vencimento:** data em que o documento expira.
- 10. **Unidade Gestora:** unidade que fará o pagamento.
- 11. **Gestão:** gestão que fará o pagamento.

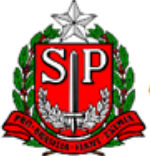

#### GOVERNO DO ESTADO DE SÃO PAULO **SECRETARIA DA FAZENDA** COORDENADORIA DA ADMINISTRAÇÃO FINANCEIRA CONTADORIA GERAL DO ESTADO

- 12. **Banco:** número do banco que fará o pagamento.
- 13. **Agência:** número da Agência que fará o pagamento.
- 14. **Conta Corrente:** conta corrente do banco que fará o pagamento.
- 15. **CNPJ/CPF/UG:** número ou indicação do credor ou UG's.
- 16. **Gestão:** gestão da unidade gestora que recebera.
- 17. **Banco:** número do Banco do favorecido.
- 18. **Agência:** número da agencia do favorecido.
- 19. **Conta Corrente:** número da conta corrente do favorecido.
- 20. **Valor:** valor em reais da despesa orçamentária incorrida.
- 21. **Processo:** número do processo informado anteriormente.
- 22. **Finalidade:** finalidade do lançamento.
- 23. **Evento:** 70.0.263
- 24. **Inscrição do Evento:** AAAANEXXXXX.

**AAAANEXXXXX –** código gerado pelo documento NE lançado anteriormente, onde AAAA corresponde ao ano, NE corresponde ao número do empenho e XXXXX corresponde ao número sequencial.

- 25. **Receita / Despesa:** (preenchimento automático).
- 26. **Classificação:** definição da conta a ser debitada ou creditada, quando não especificado no lançamento do evento.
- 27. **Fonte:** fonte de recurso que será utilizada para o pagamento da despesa.
- 28. **Valor:** valor em reais da despesa incorrida.

## <span id="page-39-0"></span>3.4.1.3. Recolhimento do IRRF

Recolhimento do IRRF sobre os precatórios, realizado por meio da nota de lançamento.

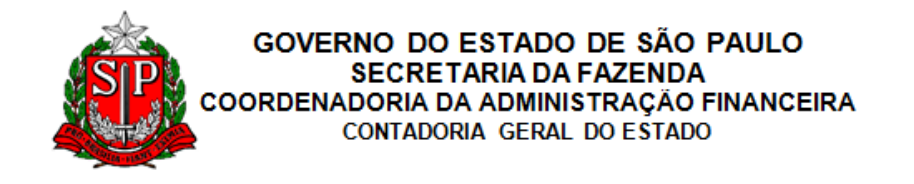

#### **Nota de Lançamento**

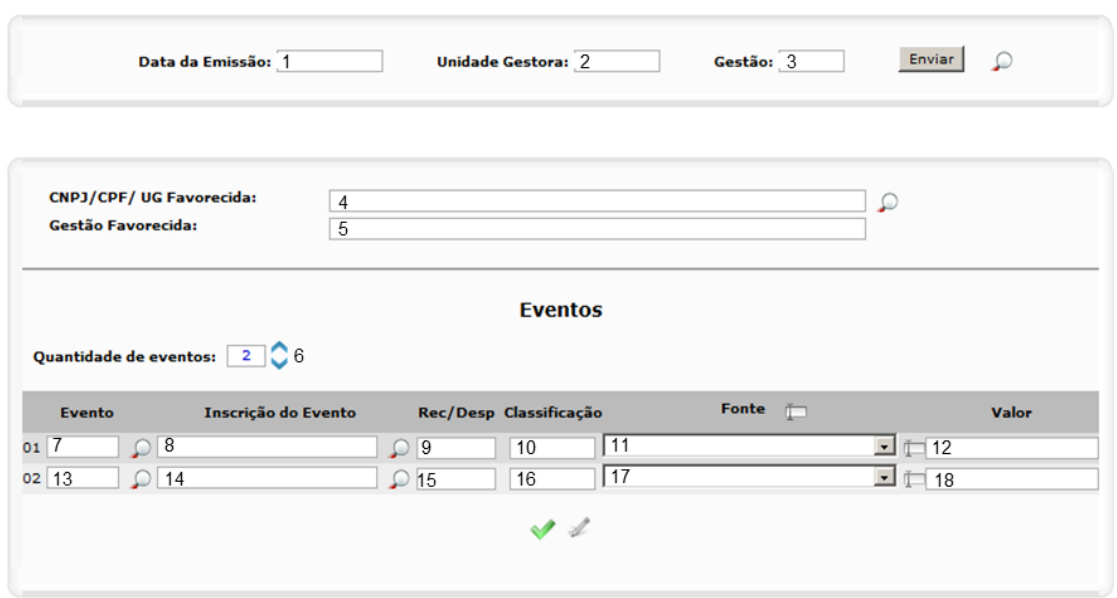

**Tela do SIAFEM NET 32 – NL: Recolhimento do IRRF sobre precatórios**

- 1. **Data de emissão:** informar data de emissão do documento (pode ser retroagida).
- 2. **Unidade Gestora:** (preenchimento automático).
- 3. **Gestão:** (preenchimento automático).
- 4. **CNPJ/CPF/UG Favorecida:** preencher apenas se houver um credor.
- 5. **Gestão Favorecida:** não preencher.
- 6. **Quantidade de Eventos:** 2.
- 7. **Evento:** 53.0.005.
- 8. **Inscrição do Evento:** não preencher.
- 9. **REC/DESP:** não preencher.
- 10. **Classificação:** não preencher.
- 11. **Fonte:** preencher.
- 12. **Valor:** valor em reais da operação incorrida.
- 13. **Evento:** 70.1.977.
- 14. **Inscrição do Evento:** não preencher.
- 15. **REC/DESP:** não preencher.
- 16. **Classificação:** não preencher.
- 17. **Fonte:** preencher.

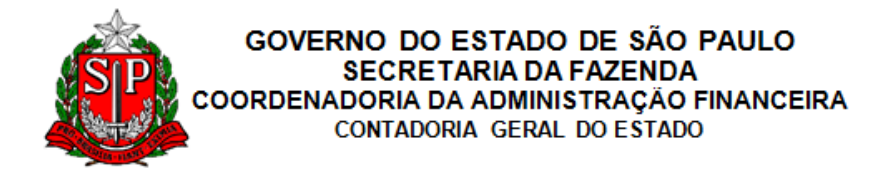

18. **Valor:** valor em reais da operação incorrida.

Após salvar os dados inseridos, o SIAFEM NET solicita complemento da informação, conforme abaixo:

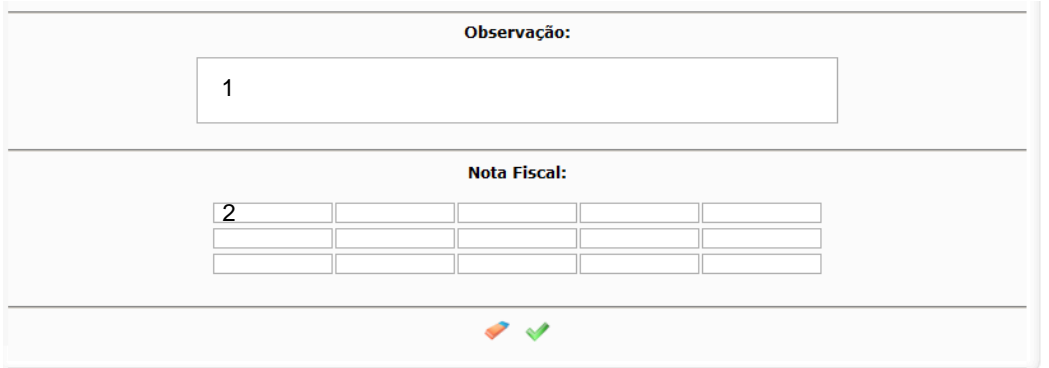

**Tela do SIAFEM NET 33 – NL: Observação e NF**

- 1. **Observação:** descrever histórico do lançamento.
- 2. **Nota Fiscal:** digitar "NA" (não aplicável).

# <span id="page-41-0"></span>*3.4.2. Baixa do Precatório Pela Secretaria da Fazenda*

Para registro das baixas de precatórios já pagos pelo tribunal de justiça, deve se usar os procedimentos abaixo:

# <span id="page-41-1"></span>3.4.2.1. Nota de Empenho – NE

Existem duas formas de empenhar, uma utilizando o saldo da dotação orçamentária e outra buscando o saldo de dotação previamente reservada. A seguir os dois tipos de lançamentos para empenho da despesa.

## <span id="page-41-2"></span>3.4.2.1.1. Empenho da Despesa

Para o registro contábil do Empenho da Despesa, deverão ser feitos os seguintes procedimentos no sistema SIAFEM NET, por meio da Nota de Empenho.

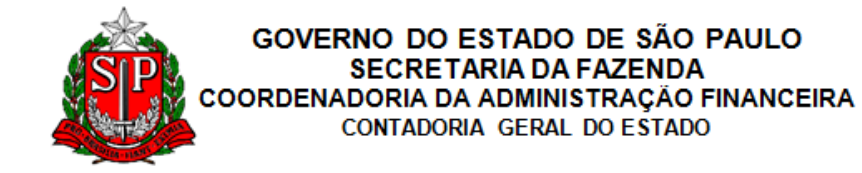

```
Nota de Empenho
```
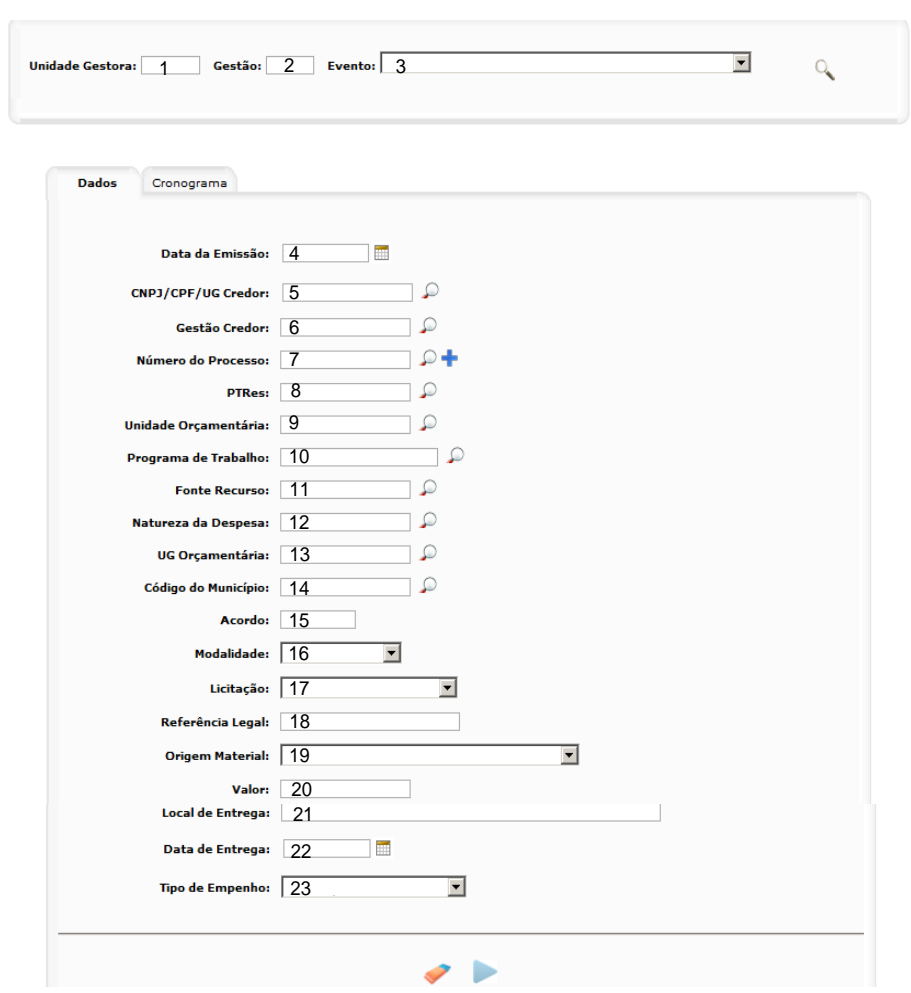

**Tela do SIAFEM NET 34 – NE: Pagamento de Precatório**

- 1. **Unidade Gestora:** (preenchimento automático).
- 2. **Gestão:** (preenchimento automático).
- 3. **Evento:** 40.0.091.
- 4. **Data de emissão**: informar data de emissão do documento (pode ser retroagida).
- 5. **CNPJ/CPF/UG Credor:** informar credor.
- 6. **Gestão Credor:** gestão que fará o lançamento (somente quando o credor for uma UG, caso contrário, não preencher).
- 7. **Número do Processo**: número do processo.
- 8. **PTRes:** programa de trabalho resumido.
- 9. **Unidade Orçamentaria**: unidade orçamentária que fará o lançamento.

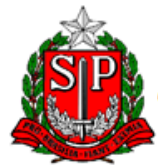

- 10. **Programa de Trabalho**: programa de trabalho detalhado.
- 11. **Fontes de Recurso**: fonte de recurso que será utilizada para o pagamento da despesa.
- 12. **Natureza da Despesa**: natureza da despesa incorrida.
- 13. **UG Orçamentária**: número da unidade orçamentária.
- 14. **Código do Município**: código do município no qual o gasto será incorrido.
- 15. **Acordo**: não preencher.
- 16. **Modalidade**: 1-Ordinário; 3-Estimativo; 5-Global.
- 17. **Licitação**: indicar número do Processo.
- 18. **Referência Legal**: referência legal que permite o gasto com essa despesa.
- 19. **Origem Material**: não preencher.
- 20. **Valor**: valor em reais da despesa orçamentária incorrida.
- 21. **Local de Entrega**: preencher.
- 22. **Data de Entrega**: preencher.
- 23. **Tipo de Empenho:** 9-Despesa normal.

OBS. Na consulta do espelho contábil deste lançamento, irá aparecer o evento 401091.

Ao término do preenchimento da aba dados, ir para a aba cronograma, conforme apresentado abaixo.

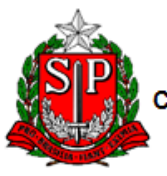

GOVERNO DO ESTADO DE SÃO PAULO SECRETARIA DA FAZENDA COORDENADORIA DA ADMINISTRAÇÃO FINANCEIRA CONTADORIA GERAL DO ESTADO

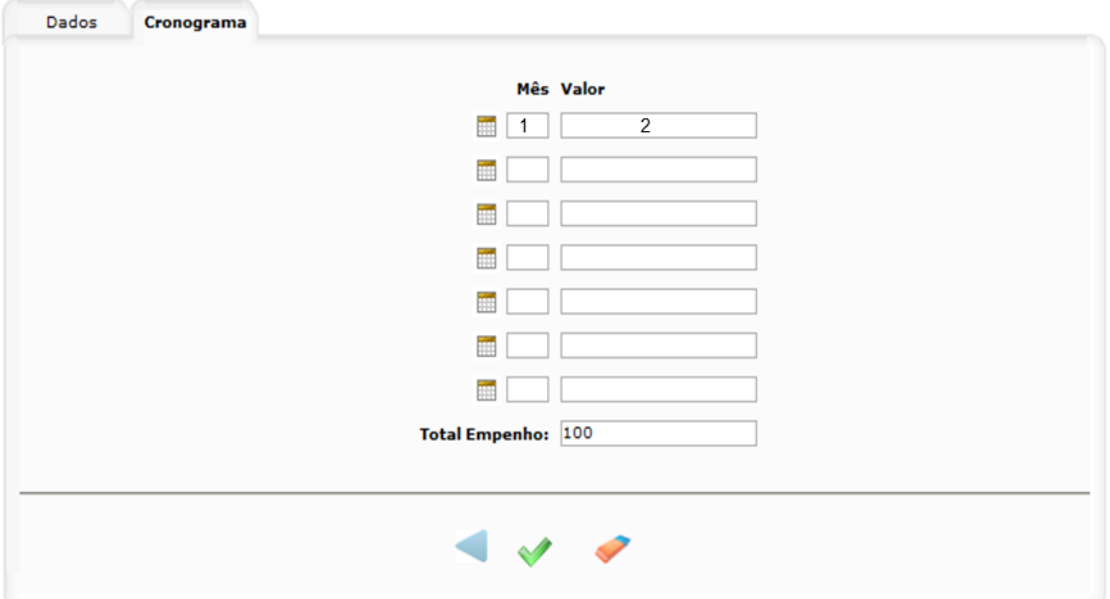

**Tela do SIAFEM NET 35 - NE: Cronograma para Pagamento do Precatório**

- 1. **Mês:** período (mês) em que receberá determinada porcentagem do empenho.
- 2. **Valor:** porcentagem dedicada ao mês citado.

Ao término do preenchimento da aba cronograma, ir para a aba descrição do empenho, conforme apresentado abaixo.

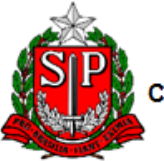

#### GOVERNO DO ESTADO DE SÃO PAULO **SECRETARIA DA FAZENDA** OORDENADORIA DA ADMINISTRAÇÃO FINANCEIRA CONTADORIA GERAL DO ESTADO

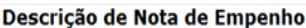

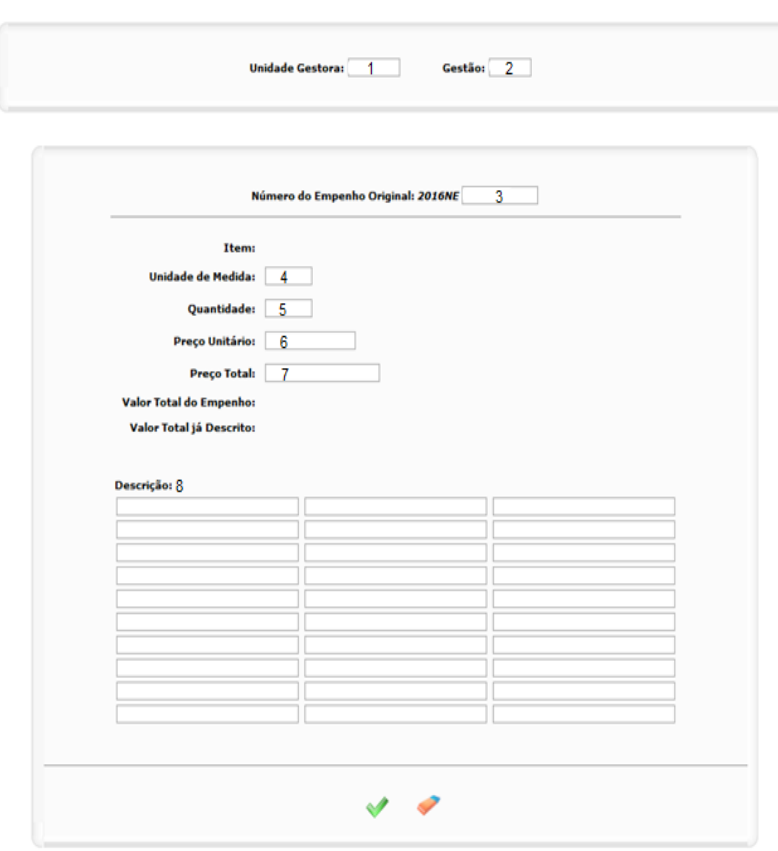

**Tela do SIAFEM NET 36 – NE: Descrição do Empenho**

- 1. **Unidade Gestora:** (preenchimento automático).
- 2. **Gestão:** (preenchimento automático).
- 3. **Número do Empenho Original:** (preenchimento automático).
- 4. **Unidade de Medida:** informar a unidade.
- 5. **Quantidade:** quantidade a ser empenhada.
- 6. **Preço Unitário:** valor em reais de uma unidade.
- 7. **Preço Total:** (preenchimento automático).
- 8. **Descrição:** descrever os itens empenhados na operação.

## <span id="page-45-0"></span>3.4.2.1.2. Empenho da Despesa - Dotação Reservada

Para o registro contábil do Empenho da Despesa - Dotação Reservada, deverão ser feitos os seguintes procedimentos no sistema SIAFEM.NET, por

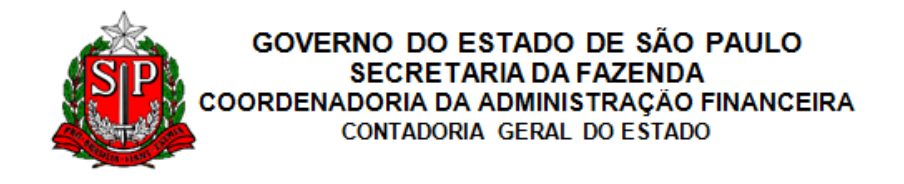

meio da Nota de Empenho.

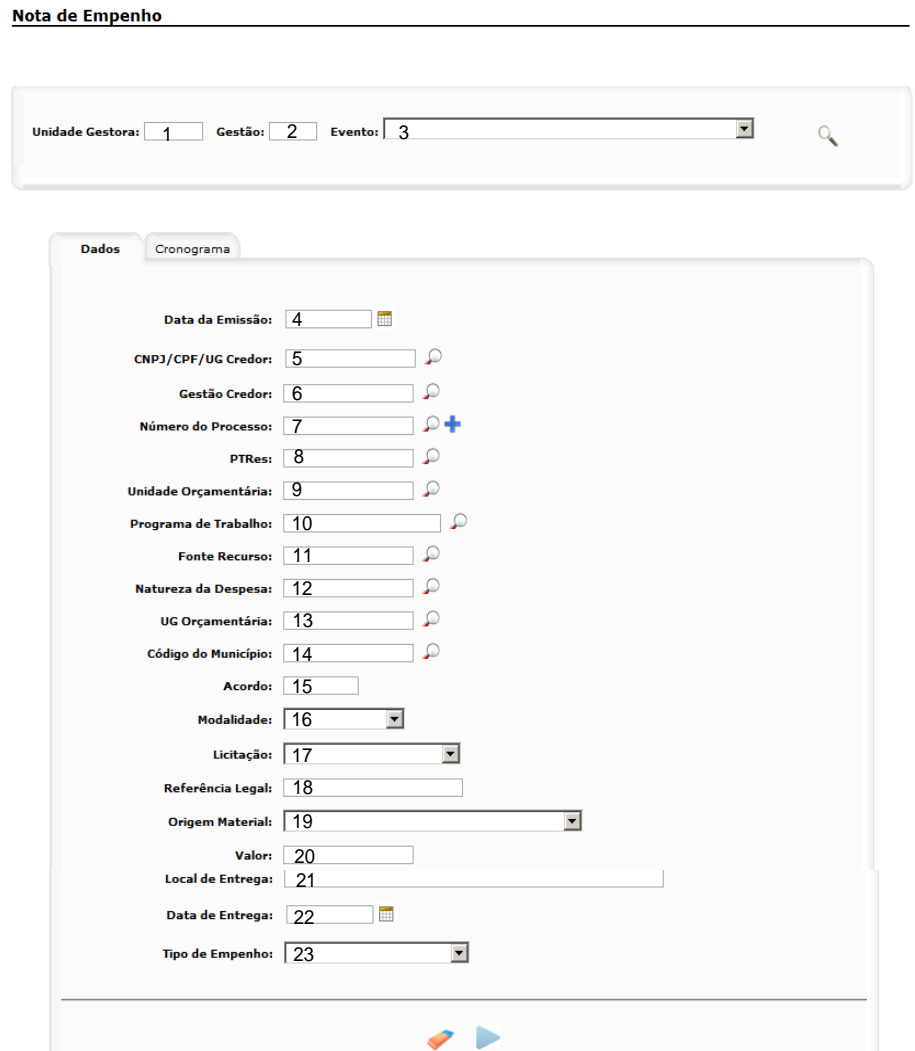

**Tela do SIAFEM NET 37 – NE: Pagamento do Precatório com Dotação Reservada**

- 1. **Unidade Gestora:** (preenchimento automático).
- 2. **Gestão:** (preenchimento automático).
- 3. **Evento:** 40.0.051.
- 4. **Data de emissão**: informar data de emissão do documento (pode ser retroagida).
- 5. **CNPJ/CPF/UG Credor:** preencher apenas se houver um credor.
- 6. **Gestão Credor:** gestão que fará o lançamento.
- 7. **Número do Processo**: número do processo.
- 8. **PTRes:** programa de trabalho resumido.
- 9. **Unidade Orçamentaria**: unidade orçamentária que fará o lançamento.

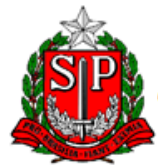

- 10. **Programa de Trabalho**: programa de trabalho detalhado.
- 11. **Fontes de Recurso**: fonte de recurso que será utilizada para o pagamento da despesa.
- 12. **Natureza da Despesa**: natureza da despesa incorrida.
- 13. **UG Orçamentária**: número da unidade orçamentária.
- 14. **Código do Município**: código do município no qual o gasto será incorrido.
- 15. **Acordo**: não preencher.
- 16. **Modalidade**: 1-Ordinário; 3-Estimativo; 5-Global.
- 17. **Licitação**: indicar número do Processo.
- 18. **Referência Legal**: referência legal que permite o gasto com essa despesa.
- 19. **Origem Material**: não preencher.
- 20. **Valor**: valor em reais da despesa orçamentária incorrida.
- 21. **Local de Entrega**: preencher.
- 22. **Data de Entrega**: preencher.
- 23. **Tipo de Empenho:** 9-Despesa normal.

OBS. Na consulta do espelho contábil deste lançamento, irá aparecer o evento 401051.

Ao término do preenchimento da aba dados, ir para a aba cronograma, conforme apresentado abaixo.

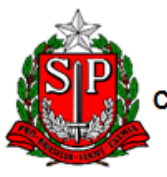

GOVERNO DO ESTADO DE SÃO PAULO SECRETARIA DA FAZENDA COORDENADORIA DA ADMINISTRAÇÃO FINANCEIRA CONTADORIA GERAL DO ESTADO

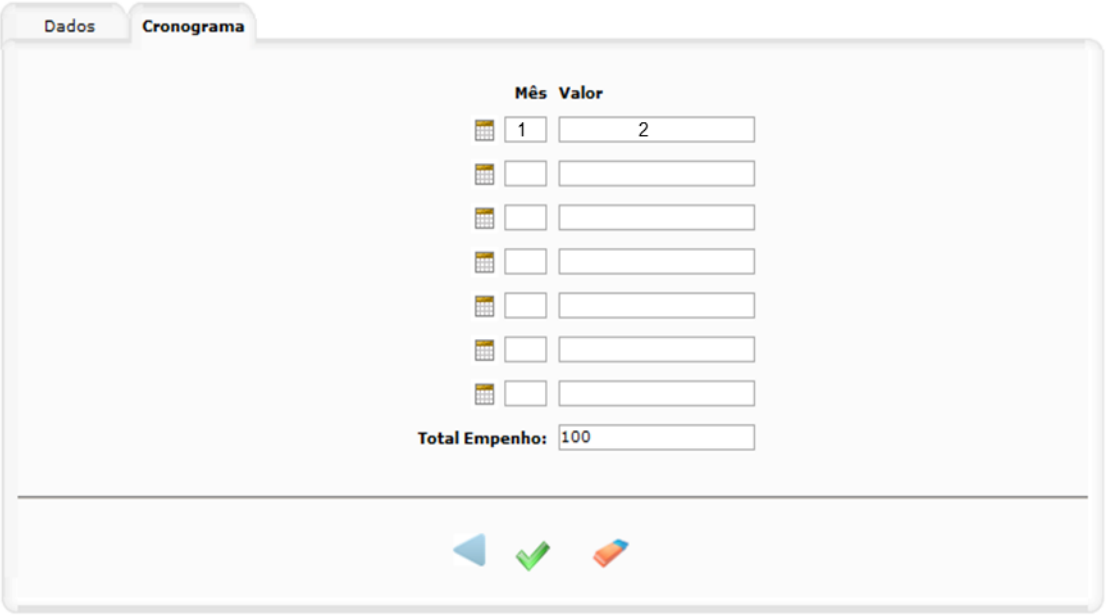

**Tela do SIAFEM NET 38 – NE: Cronograma para Pagamento do Precatório com Dotação Reservada**

- 1. **Mês:** período (mês) em que receberá determinada porcentagem do empenho.
- 2. **Valor:** porcentagem dedicada ao mês citado.

Ao término do preenchimento da aba cronograma, ir para a aba descrição do empenho, conforme apresentado abaixo.

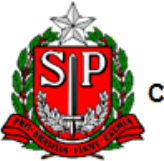

#### GOVERNO DO ESTADO DE SÃO PAULO **SECRETARIA DA FAZENDA** OORDENADORIA DA ADMINISTRAÇÃO FINANCEIRA CONTADORIA GERAL DO ESTADO

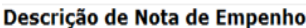

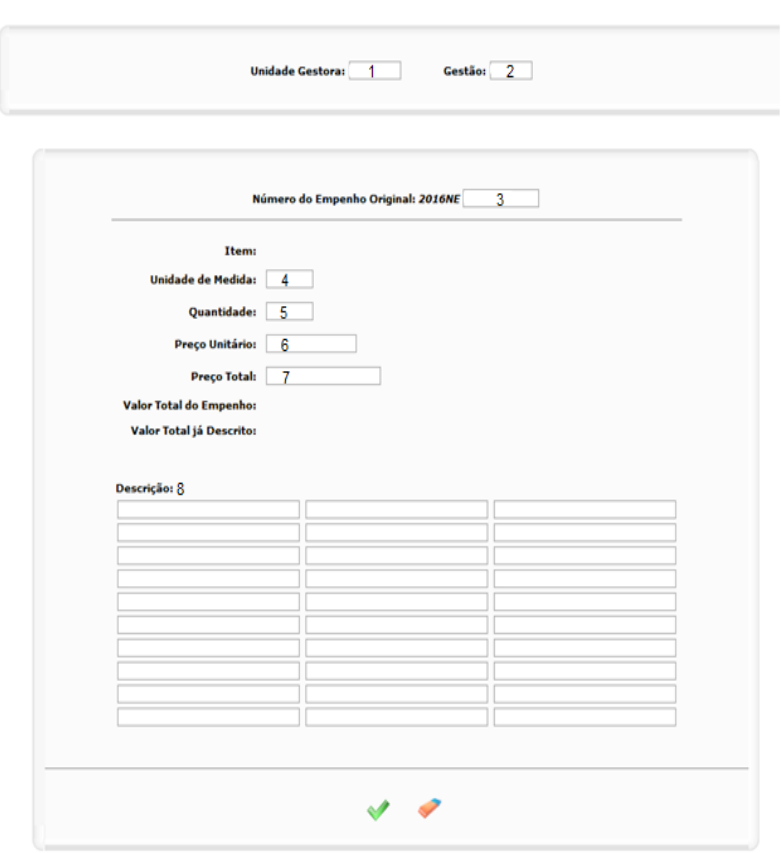

**Tela do SIAFEM NET 39 – NE: Descrição do Empenho**

- 1. **Unidade Gestora:** (preenchimento automático).
- 2. **Gestão:** (preenchimento automático).
- 3. **Número do Empenho Original:** (preenchimento automático).
- 4. **Unidade de Medida:** informar a unidade.
- 5. **Quantidade:** quantidade a ser empenhada.
- 6. **Preço Unitário:** valor em reais de uma unidade.
- 7. **Preço Total:** (preenchimento automático).
- 8. **Descrição:** descrever os itens empenhados na operação.

## <span id="page-49-0"></span>3.4.2.2. Liquidação do Empenho - NL – Fonte Tesouro

Para o registro contábil da Liquidação do Empenho, utiliza-se a Fonte Tesouro, sendo que deverão ser feitos os seguintes procedimentos no

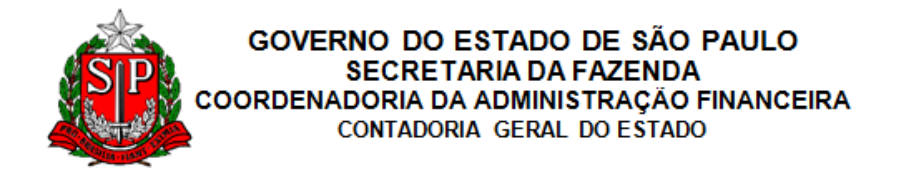

sistema SIAFEM.NET, por meio da Nota de Lançamento.

#### Nota de Lançamento

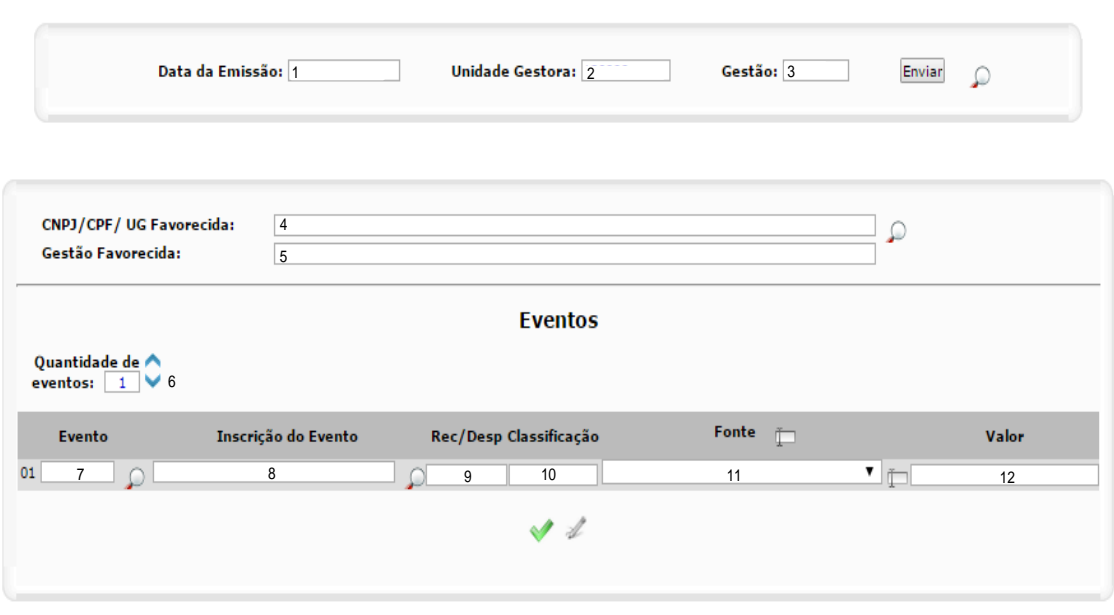

**Tela do SIAFEM NET 40 – NL: Liquidação do Empenho Referente a Pagamento de Precatório**

- 1. **Data de emissão:** informar data de emissão do documento (pode ser retroagida).
- 2. **Unidade Gestora:** (preenchimento automático).
- 3. **Gestão:** (preenchimento automático).
- 4. **CNPJ/CPF/UG Favorecida:** preencher apenas se houver um credor.
- 5. **Gestão Favorecida:** não preencher.
- 6. **Quantidade de Eventos:** 1.
- 7. **Evento:** 51.0.116.
- 8. **Inscrição do Evento:** AAAANEXXXXX.

**AAAANEXXXXX** – refere se ao código gerado pelo documento NE lançado anteriormente, onde AAAA corresponde ao ano, NE corresponde ao número do empenho e XXXXX corresponde ao número sequencial.

- 9. **REC/DESP:** preencher.
- 10. **Classificação:** (preenchimento automático).
- 11. **Fonte:** tesouro.

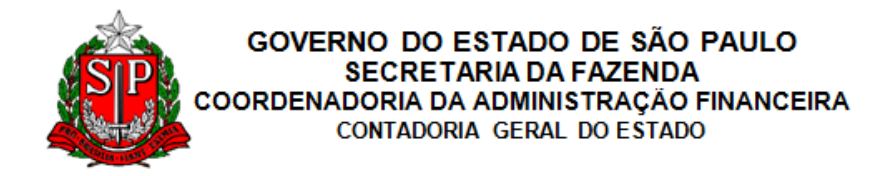

12. **Valor:** valor em reais da operação incorrida.

Após salvar os dados inseridos, o SIAFEM NET solicita complemento da informação, conforme abaixo:

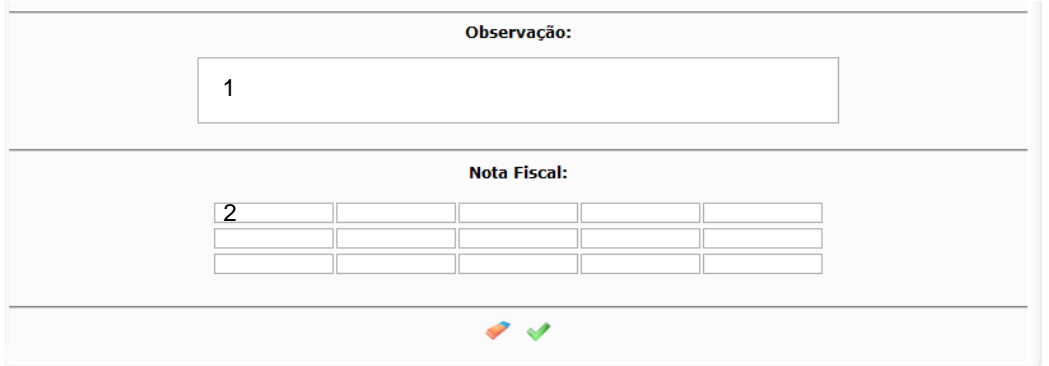

**Tela do SIAFEM NET 41– NL: Observação e NF** 

- 1. **Observação:** descrever histórico do lançamento.
- 2. **Nota Fiscal:** digitar "NA" (não aplicável).

# <span id="page-51-0"></span>3.4.2.3. Pagamento de Precatório

Para o registro contábil do Pagamento de Precatório, deverão ser feitos os seguintes procedimentos no sistema SIAFEM.NET, por meio da Nota de Lançamento.

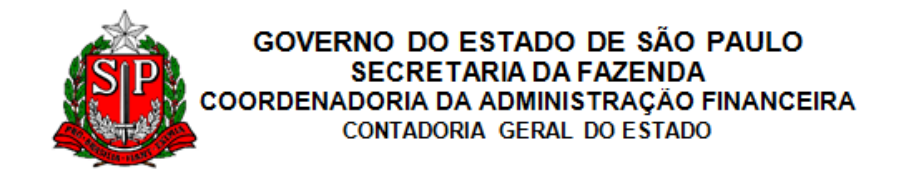

#### Nota de Lançamento

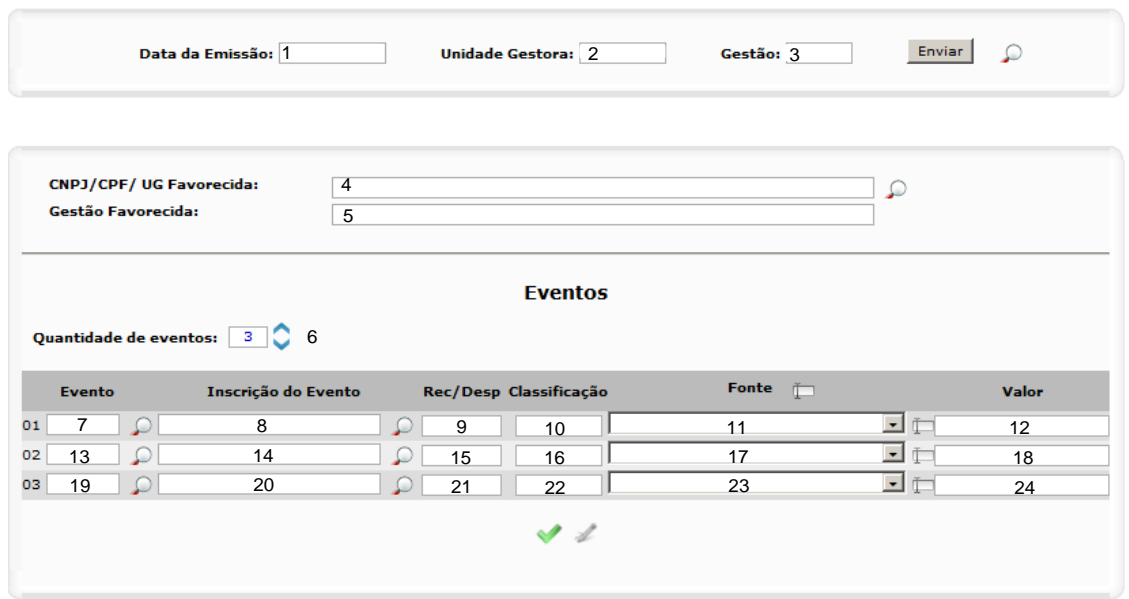

**Tela do SIAFEM NET 42 – NL: Pagamento de Precatório**

- 1. **Data de emissão:** informar data de emissão do documento (pode ser retroagida).
- 2. **Unidade Gestora:** (preenchimento automático).
- 3. **Gestão:** (preenchimento automático).
- 4. **CNPJ/CPF/UG Favorecida:** preencher apenas se houver um credor.
- 5. **Gestão Favorecida:** preencher, caso o favorecido seja uma UG.
- 6. **Quantidade de Eventos:** 3
- 7. **Evento:** 71.0.404.
- 8. **Inscrição do Evento:** AAAANEXXXXX.

**AAAANEXXXXX** – refere se ao código gerado pelo documento NE lançado anteriormente, onde AAAA corresponde ao ano, NE corresponde ao número do empenho e XXXXX corresponde ao número sequencial.

- 9. **REC/DESP:** preencher.
- 10. **Classificação:** (preenchimento automático).
- 11. **Fonte:** preencher.
- 12. **Valor:** valor em reais da operação incorrida.
- 13. **Evento:** 71.0.400.

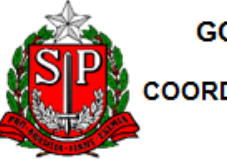

14. **Inscrição do Evento:** AAAANEXXXXX.

**AAAANEXXXXX** – refere se ao código gerado pelo documento NE lançado anteriormente, onde AAAA corresponde ao ano, NE corresponde ao número do empenho e XXXXX corresponde ao número sequencial.

- 15. **REC/DESP:** preencher.
- 16. **Classificação:** (preenchimento automático).
- 17. **Fonte:** tesouro.
- 18. **Valor:** valor em reais da operação incorrida.
- 19. **Evento:** 54.0.549.
- 20. **Inscrição do Evento:** não preencher.
- 21. **REC/DESP:** não preencher.
- 22. **Classificação:** 4XXXXXXYY.

**Grupo de contas a ser utilizada para registro através da classificação do precatório:**

Indicar a conta analítica que melhor classifique a operação.

499910100 DEMAIS RECEBIMENTOS – CONS

- 23. **Fonte:** não preencher.
- 24. **Valor:** valor em reais da operação incorrida.

Após salvar os dados inseridos, o SIAFEM NET solicita complemento da informação, conforme abaixo:

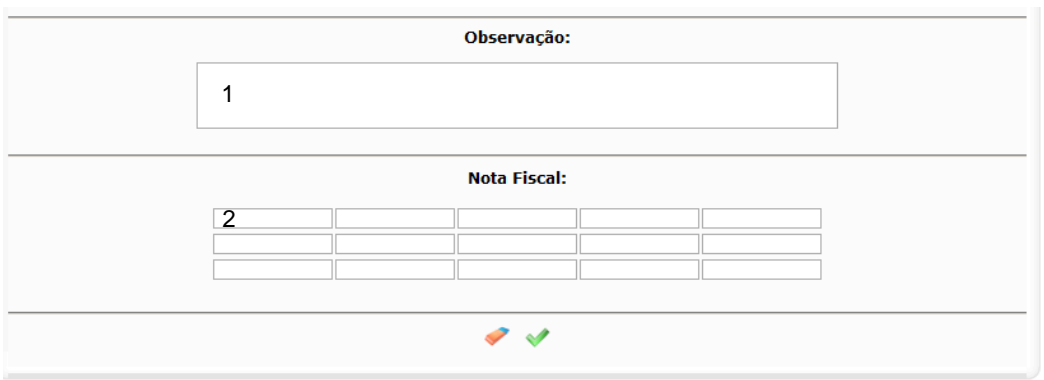

**Tela do SIAFEM NET 43– NL: Observação e NF** 

- 1. **Observação:** descrever histórico do lançamento.
- 2. **Nota Fiscal:** digitar "NA" (não aplicável).